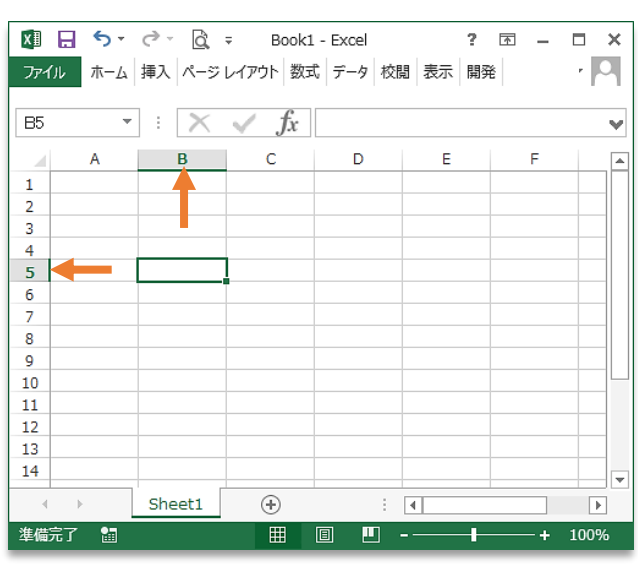

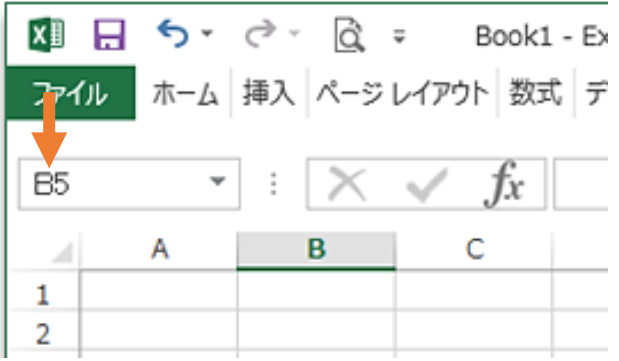

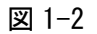

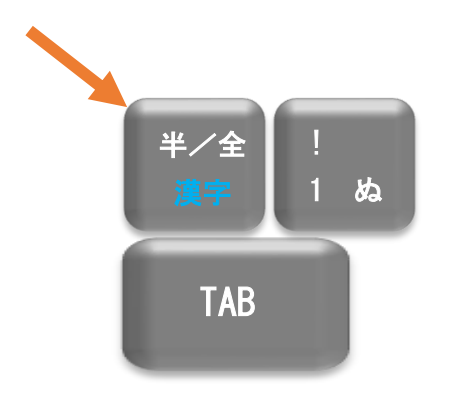

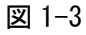

### Excel を開く

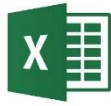

Excel のアイコン

デスクトップ画面の Excel のアイ コンを左ダブルクリックすると、エ クセルを起動することができます。

すると図 1-1 のような何も書かれ ていない方眼の表 Book1-Excel が 出てきます。図 1-1 ではB列の5行 目のところのマス目が太線で囲まれ ていますね。このマス目一つをセル と呼んでいます。例えばこの太線で 囲まれたセルを「セルB5」と呼び ます。

マウスを動かして適当なセルを左 クリックして見ましょう。

今度はクリックしたところが太線 で囲まれますね。これでどこのセル に注目しているかがわかるようにな っています。また図 1-2 の矢印のよ うに、今太線で囲まれているセルの 名前が左上の窓に出てくるようにな っています。

セルに文字を書く

セルに文字を書くには、注意が必 要です。というのもひらがな・漢字 とアルファベット・数字が混在して 書かれることが多いからです。半角 (アルファベットや記号・数字)と 全角(ひらがな・漢字)を切り替え るには、図 1-3 のようにキーボード 左上にある「半角/全角」切り替え ボタン(キー)をそのたびに押す必 要があります。これは漢字文化と西 欧文化の言語の違いだと割り切りま しょう。

### $6$  – きみろん Comp. 第1章

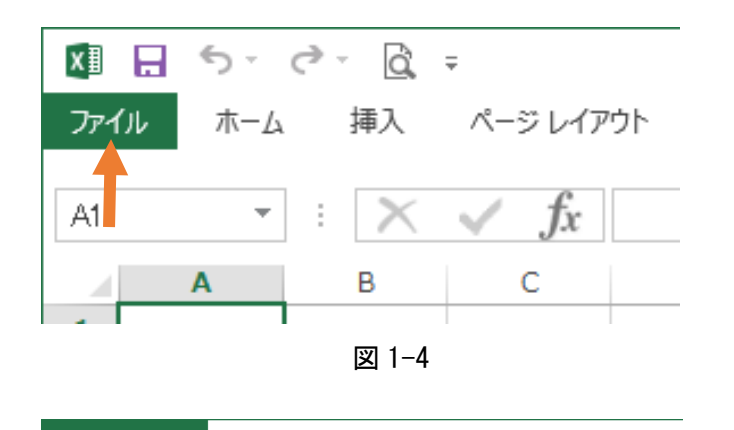

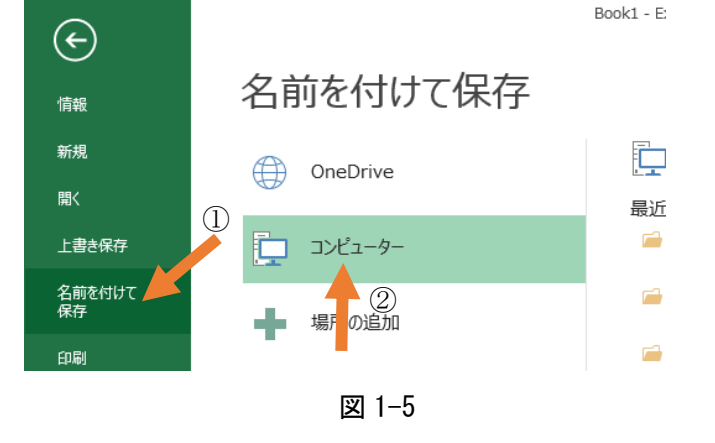

# ファイルの保存

ここでこれからの計算機実験の作 業場となるこのエクセルファイルに 名前をつけて、君の USB に保存し ておきましょう。これは最初にやる 大事な作業です。

#### 手順 1

まず図 1-4 の「ファイル」という タブを左クリックしてメニューを出 し、矢印①の「名前をつけて保存」 を左クリックします。タブというの はフォルダに書類を分類するときの ベロンと出てる名札みたいな所」で す。

すると図 1-5 のような「名前 をつけて保存」 のメニューが出 てきます。

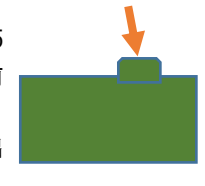

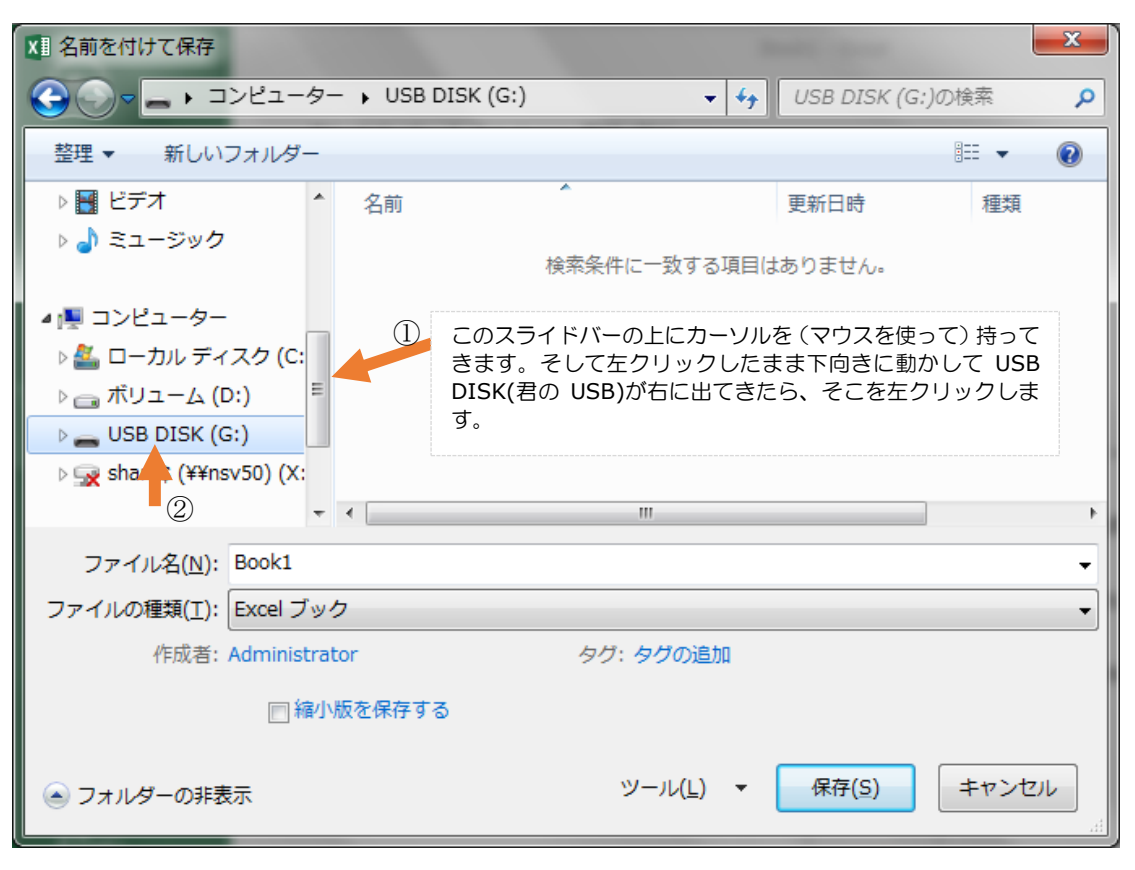

### ■ 名前を付けて保存 整理 ▼ 新しいフォルダー 国 ビデオ 名前 ♪ ミュージック ■新しいフォルダー ■ コンピューター ▲ ローカル ディスク (C: Ξ <sub>□</sub> ボリューム (D:)  $\equiv$  USB DISK (G:)

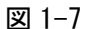

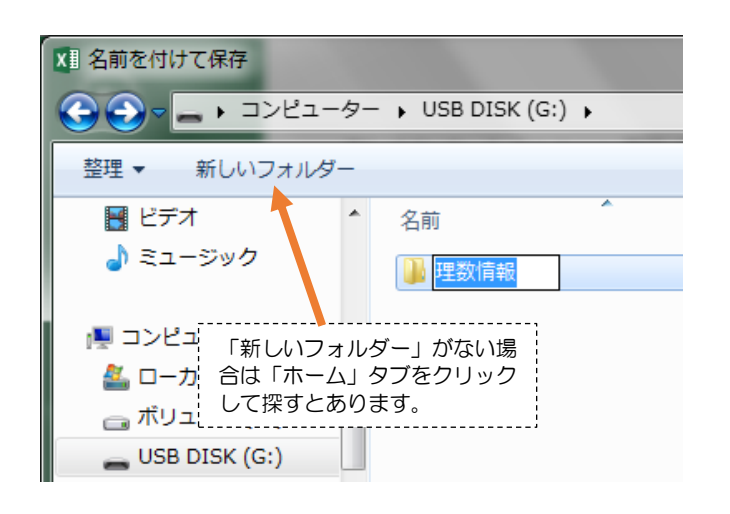

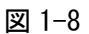

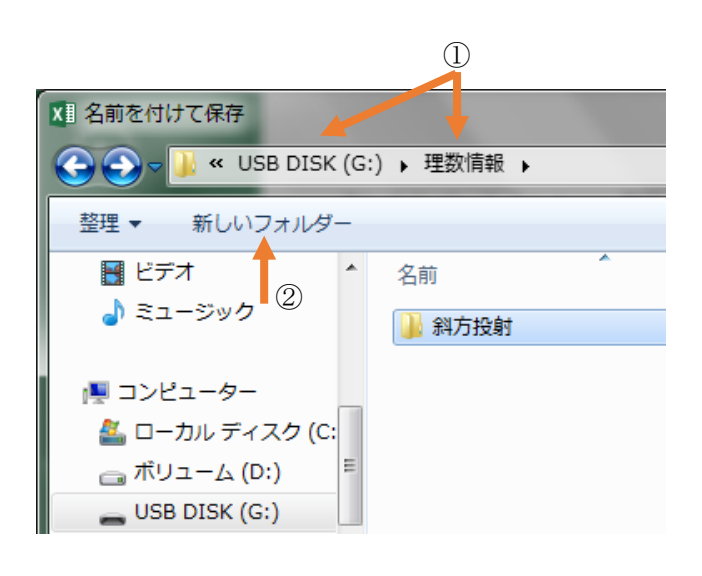

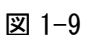

#### グラフ作成と計算機実験 –  $7$

#### 手順2

図1-5の矢印②の「コンピュータ」 を左ダブルクリックして図1-6のよ うなダイアログを出します。そし て、図 1-6 の矢印①のようにスライ ドバーを下に下げながら「USB DISK」という保存場所を探します。 「コンピュータ」の中のいくつかの 記憶装置の中に「USB DISK」を見 つけたら左クリックします。これで 「USB DISK」の中を覗くことがで きました。でも、ほとんどの人は空 っぽでしょう。ここに

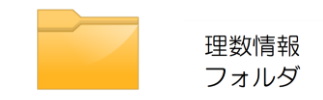

理数情報フォルダという書類入れ (フォルダ)をつくりましょう。 図 1-7の「新しいフォルダ」をク リックすると、図 1-7 のような新し いフォルダが現れるので、名前の蒼 いところに「理数情報」と書いて **ENTER キーを押します (図 1-8)。** 

#### 手順3

これで理数情報フォルダができま した。今度はこのフォルダをダブル 左クリックするとまた空っぽの中身 が出てきます。そこに「斜方投射」 という名前のフォルダを作りましょ う。つまり、理数情報フォルダの中 に斜方投射というフォルダがあるこ とになります。

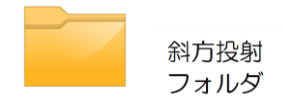

図 1-9 の矢印①は「USB DISK」 の中の「理数情報」というフォルダ の中を今見ていることを意味してい ます。次に矢印②「新しいフォルダ」 をクリックして、出てきたフォルダ の名前を「斜方投射」とします。

ツール(L) ▼

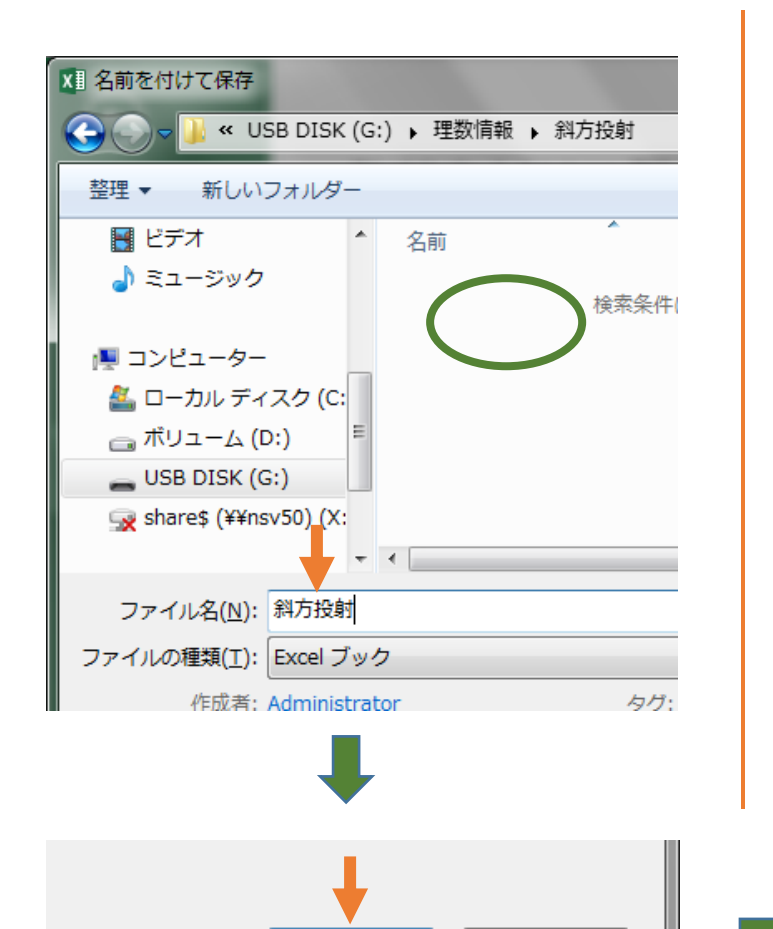

図 1-10

保存(S)

### 保存は階層構造

最後にフォルダ「斜方投射」を開 いて、そこに君の「斜方投射」ファ イルを保存します。ファイル名を「斜 方投射」として右下の「保存」ボタ ンを押します。図 1-10 を良く見て操 作してください。

つまり「USB DISK」の中の「理 数情報」のフォルダの中にある「斜 方投射」というフォルダの中に「斜 方投射」という名前のエクセルファ イルが保存されます。

少し面倒ですが、図 1-11 のように 階層構造になるようにフォルダをつ くり、ファイルを収納していくよう にしましょう。このように整理整頓 を常にしていると、すぐに必要な情 報が引き出せるようになります。

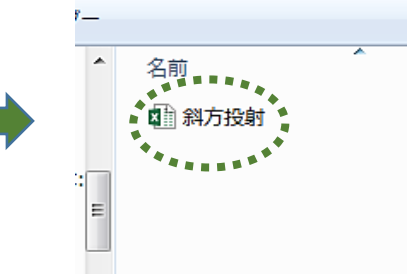

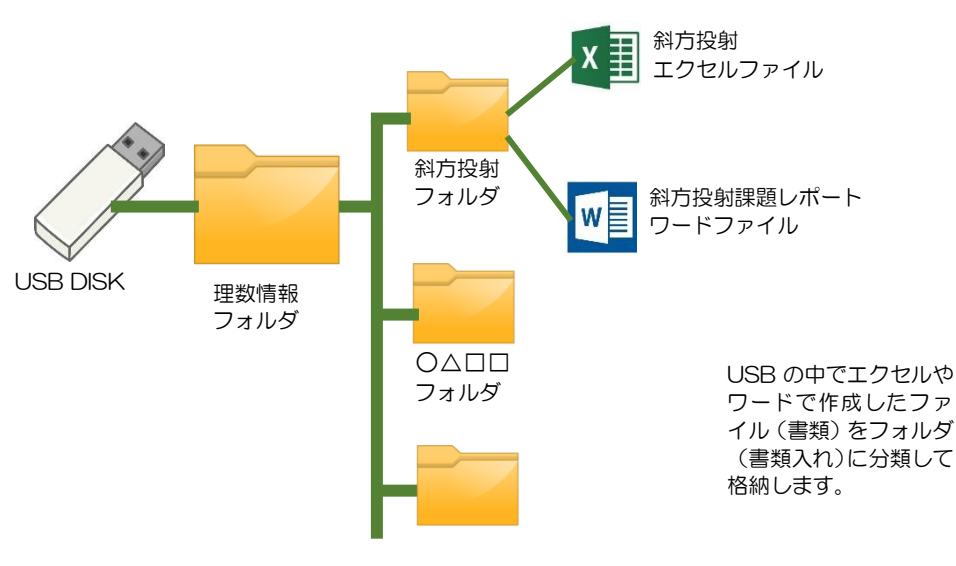

キャンセル

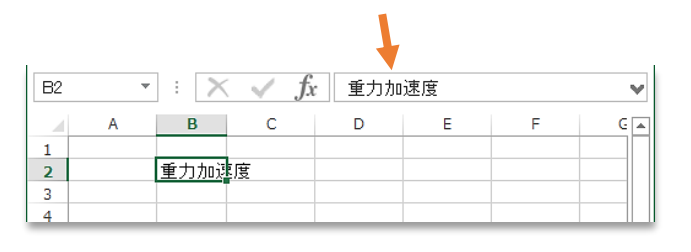

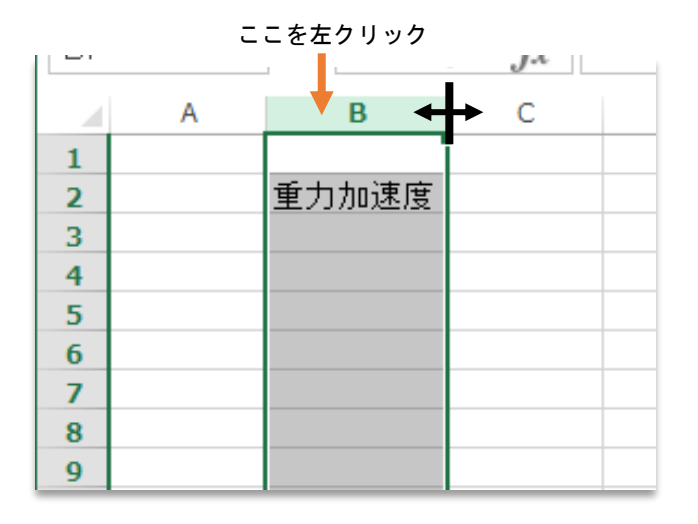

図 1-13

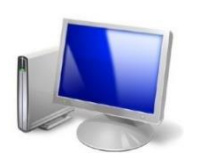

【コンピュータ】図はウ インドウズのコンピュー タのアイコン。アイコン というのは、その概念を 示す象徴。このアイコン をクリックすると、コン ピュータの記憶装置を見 ることができる。意外に 良く使う。

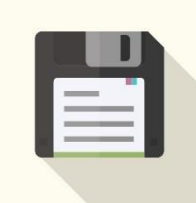

【フロッピーディスク】1980 年代に開発された一辺が 10cm 程度,厚さ 3~4mm の記憶装置。マックに搭載され 一気に普及が進んだ。2 HD1.44MB( メガバイト 1.44×10<sup>6</sup>バイト)ちなみに現在の君たちの USB は8GB (ギガバイト 8×10 <sup>9</sup> バイト)。今使う人は、よほど昔の マシンの必要があって使っている人だけだろう。ただパー ソナルコンピュータ(パソコン)を牽引したこの記憶装置 は、ウインドウズという OS の中で「上書き保存」のアイ コンとして生き続けている。

# 列や行の広げ方

それではセルB2を左クリックし 太線枠にして「重力加速度」と書い てみましょう。

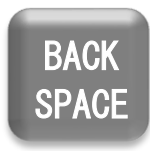

もし半角のアルファベットになっ てしまったら、一回それを消去して 「半角/全角」ボタンを押し再度入 力します。消去するにはキーボード の右上辺りにある「BACK SPACE キ ー」でカーソルの左側の文字を一文 字ずつ消すのが普通です。入力はロ ーマ字入力です。漢字への変換はス ペースキー(キーボードの一番手前 中央の一番長いキー)で行います。

すると図1-12のように、セルB2 以外にも、方眼の表の上のところに 同じ「重力加速度」という言葉が出 てきていますね。セルの中には言葉 を入れたり、計算用の数式を入れた りすることができます。それが長す ぎてはみ出す場合でも、この部分を 見れば何が書いてあるか読み取るこ とができます。

でも「重力加速度」という言葉が 右にはみ出してかっこ悪いですね。 こんなときは、図 1-13 のようにB列 の一番上の「B」を左クリックして 列B全体の色を変えた後、「B」の右 側にカーソルを持ってきて図 1-13 のような形にカーソルを変えます。 そして左クリックしたまま右に引っ 張ると、列Bを広げることができま す。これは横の行を広げる時にも使 えます。例えば5行目を広げたい、 といったときも「5」のところの下 にカーソルを持ってきてカーソルの 形を変え、下向きに引っ張ると「行」 を広げられます。

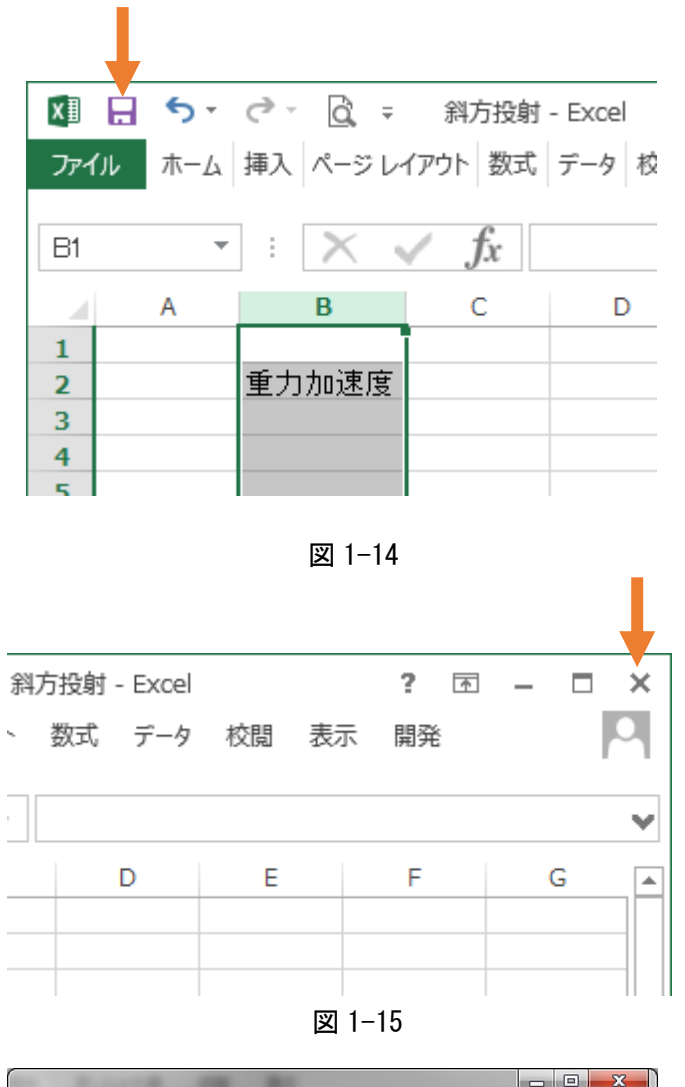

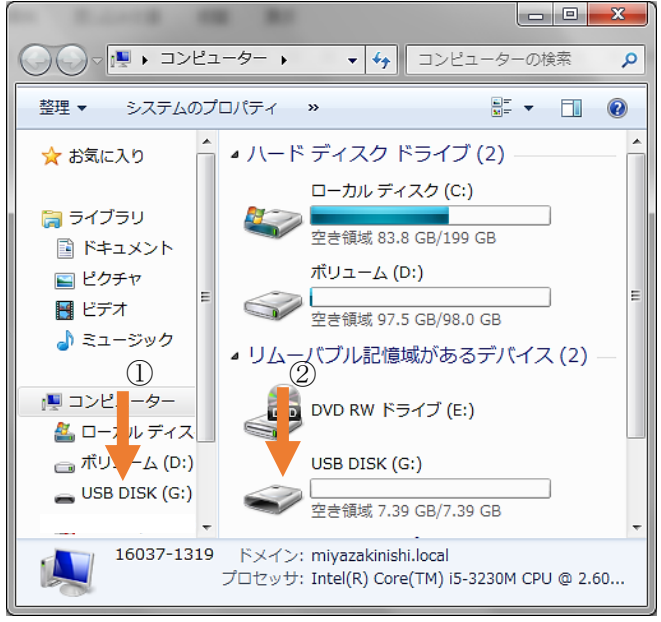

図 1-16

# 保存と終了

まだスタートしたばかりですが、 ここでファイルの「保存」と「終了」 の仕方を覚えておきます。

「保存」はすでにファイル名を付 け、どのフォルダに収納するか作業 を終えていますので簡単です。

「保存」は図 1-14 の矢印の示すアイ コンをクリックします。これで現在 のファイルの状態が上書き保存され ます。このアイコンは「フロッピー ディスク」をデザインしています。 パソコンが発明され数年ほど経って 出てきた現在の USB みたいな記憶 装置です。「記憶装置の原点」みたい なものと思ってください。

「保存」にはもう一つ方法があって 図 1-5 の矢印の上の「上書き保存」 というところを左クリックしても OK です。

このままファイルを閉じても「重 力加速度」と書いたエクセルシート 「斜方投射」は保存されています。 それを確かめましょう。

保存したあと図 1-15 のようにフ ァイルの右上にある× 印を左クリ ックします。するとエクセルブック (計算シートの冊子)が消えます。

# 再立ち上げ

あわてずにコンピュータの初期画 面の左上(大抵ココにあります)の コンピュータのアイコンを左でダブ ルクリックします。

図 1-16 のようにコンピュータが 持っている記憶装置がでてきますの で、この中から「USB DISK」を探 し出し、左クリックしましょう。(矢 印①でも②でもどちらでも OK)

「理数情報」のフォルダが出てき ましたか。そこをダブルクリックし て「斜方投射」のフォルダを開けて、 「斜方投射」のファイルを開いてく ださい。最初の状態に戻りましたね。

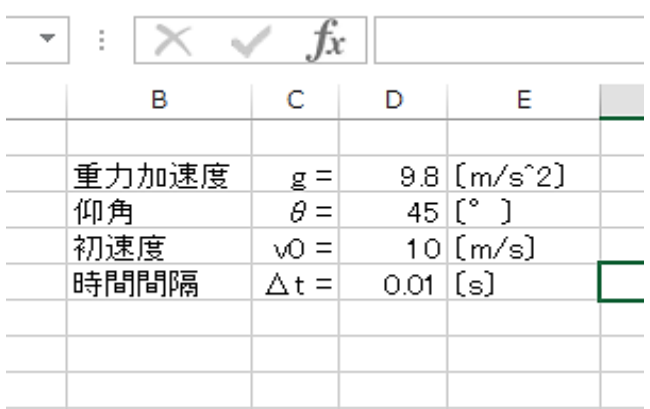

図 1-17

|                | в      | C            | D        | F               |
|----------------|--------|--------------|----------|-----------------|
| 1              |        |              |          |                 |
| $\overline{2}$ | 重力加速度= |              |          | 9.8 [m/s^2]     |
| 3              | 仰角     | $\theta =$   |          | $45 [^{\circ}]$ |
| 4              | 初速度    | $\sqrt{O}$ = |          | $10$ [m/s]      |
| 5              | 時間間隔   | $\Delta t =$ | 0.01 [s] |                 |
| 6              |        |              |          |                 |
| 7              |        |              |          |                 |
| o              |        |              |          |                 |
|                |        | Sheet        | ŝ<br>Ð   |                 |
|                |        | 圓            |          |                 |

図 1-18

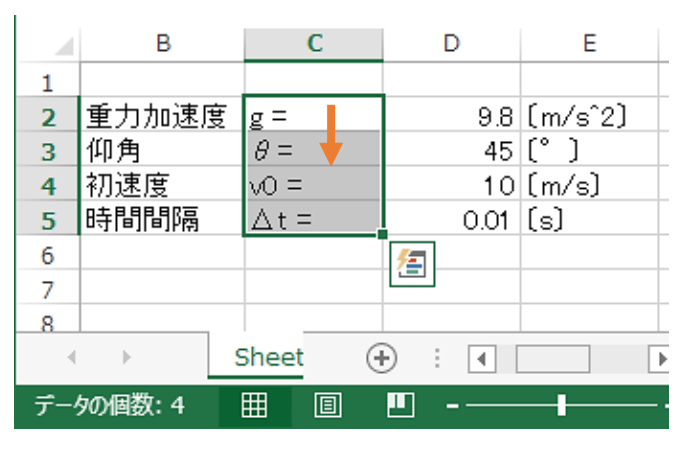

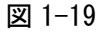

基本データの入力

それではいよいよ図 1-17 のよう な斜方投射における基本データとな る量を入力していきましょう。 「半角/全角」切り替えキーを使っ

て、図 1-17 の各セルに入力していき ます。全角と半角の違いは次のよう になっています。

### 全角

 重力加速度 仰角 初速度 時間間隔 亀甲かっこ〔 〕 「デルタ」と書いて →スペースキーを何回か押して  $\rightarrow \Delta$  以下「シータ」「度」も同じ シータ → θ 度 → ° 半角

**g** v0 (0は数字の 0) t m/s^2 m/s s = 9.8 45 10 0.01

ところが、きちんと入力しても図 1-18 のようにどこか間抜けな並び になってしまいます。このとき、次 のようにしていきます。まずセルC 2にカーソルを持ってきて左クリッ クし、クリックしたまま(押さえた まま)セルC5まで持ってきます。 これをドラッグと呼んでいます。す ると図 1-19 のようになります。

次に図 1-20 のようにホームのタ ブを左クリックして、そこに書かれ てあるメニューを出して、そこから 「配置」の「右揃え」を選ぶと、す べてきれいに右に寄ってくれます。

同様にして、セルD2~D5の数 値は、「左揃え」にして、列C、Dの 幅を調整すると、図 1-17 のような見 やすい形になります。

こういったことは、これから斜方 投射のシミュレーションを行うとき に、ミスをなくし操作を分かりやす くするための大事なステップです。

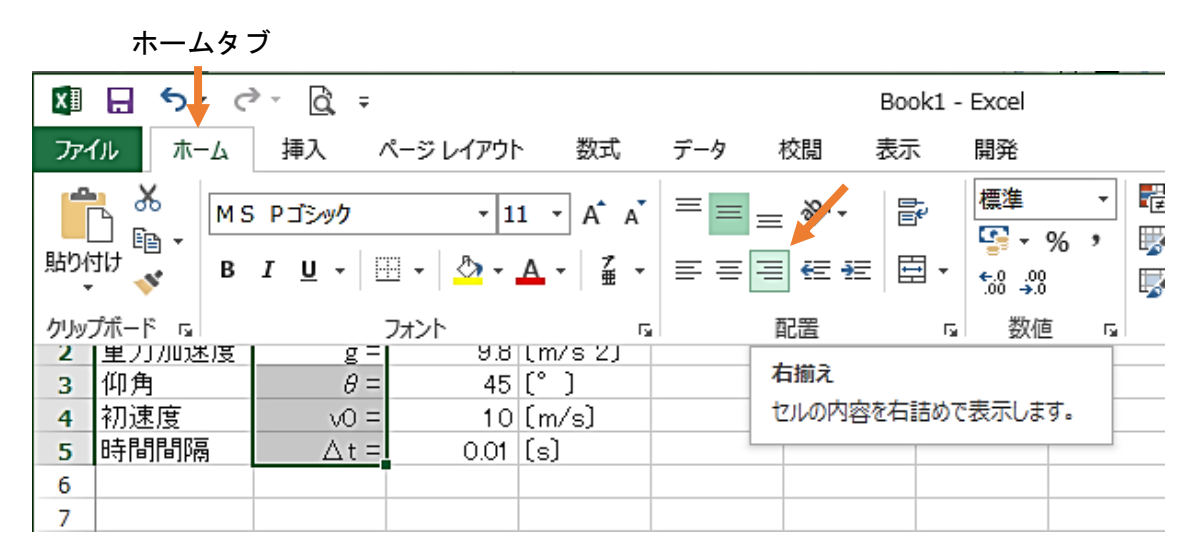

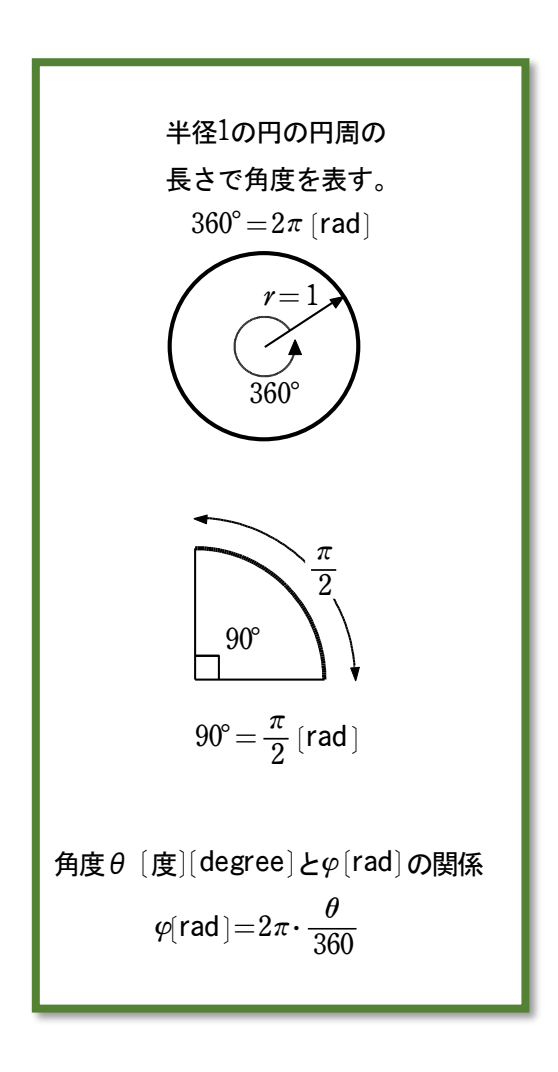

# 度をラジアンに変換

さてここで、皆さんの書いてくれた角度の 「45° 」は実はエクセルの実際の計算には 使えません。エクセルでは「ラジアン単位 rad 」の角度を使って計算します。したがっ て角度を rad 単位に変換する必要がありま す。

ラジアン [rad] とは 半径1の円 (単位円)の円周の 長さで角度を表す方法です。例 えば360°はちょうど半径1の円 の1周分になりますから  $360^{\circ} = 2\pi r = 2\pi$  [rad] となります。90°は 2π [rad]<br>(360°)の  $\frac{90}{360}$  倍 (4分の1) で すから 90° =  $\frac{2\pi}{4}$   $\supset \pm$   $\theta$  90° =  $\frac{\pi}{2}$  [rad] となります。角度θの場合は  $2\pi$ の  $\frac{\theta}{360}$  倍を取ればいいので  $\theta$  $2\pi \times \frac{\theta}{360}$ を計算すると[rad]単位に直

すことができます。

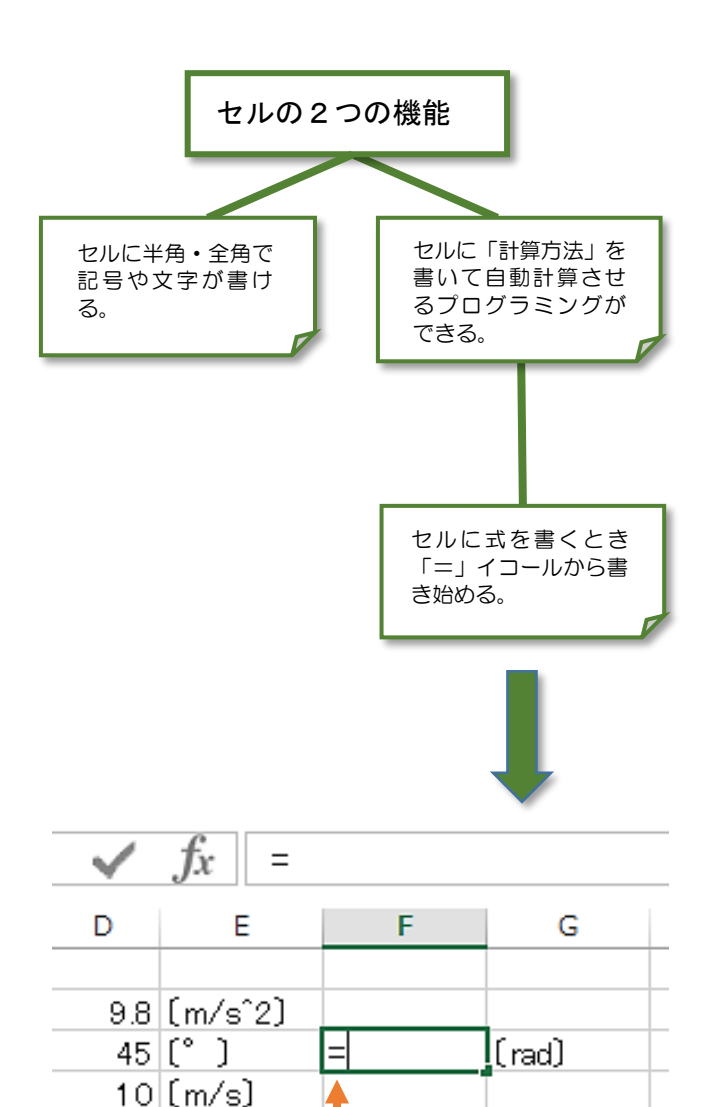

図 1-21

 $0.01$  [s]

## セルの 2 つの機能

それでは、セルD3の角度が自動的 にラジアン単位になってセルF3に 出てくるようにしましょう。このと きセルF3に計算式を書く必要があ ります。

セルF3に計算式を書くと、パソ コンの中にいる小人が計算してくれ ます。その結果はセルF3に出てく るのです。

#### $=2*3.141592*5D$3/360$

これがセルF3に書く計算式です。 ちょっと変な式ですね。

「文字列」と「計算式」との決定 的な違いは、はじめに書かれる「=」 です。この「=」があると「計算式」 になり、その結果が自動的に計算さ れそのセルに出てくるのです。

ここでは、次のことをしっかり理 解しておきましょう。

図 1-21 としてもまとめましたの でそちらも見て下さい。

セルには二通りの使い方があっ て、その一つは文字や記号を書いて そのシート(計算表)自体をワープ ロのように使えるということです。 そしてもう一つが、セルに「=」(半 角)で始める式を書くと、計算をし てくれて、そのセルに答が出てくる ということなのです。

それではあわてず順番に式を書い ていきましょう。セルF3を左クリ ックして太線にします。そして、半 角で

#### $=2*3.141592*$

と書いてください。「=」は半角で 「ほ」と書かれたキーをシフトキー を押しながら押すと出てきます。 「\*」は×の意味です。ひらがなの

「け」と書かれたキーをシフトキー を押しながら押すと出てきます。

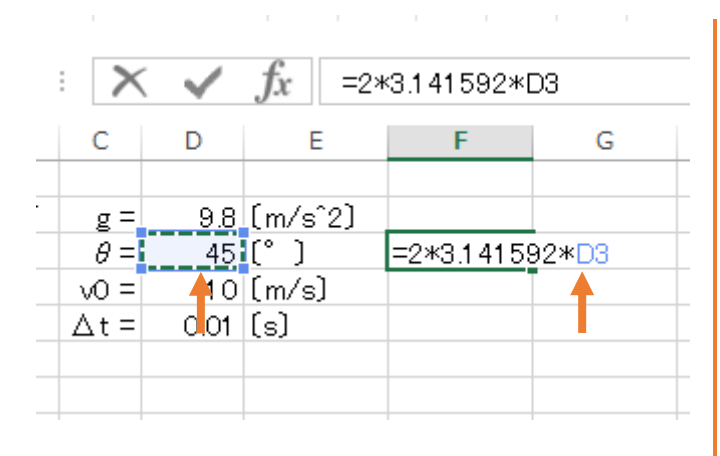

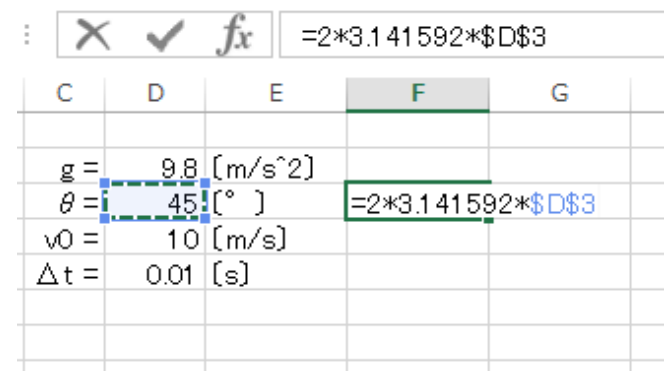

図 1-23

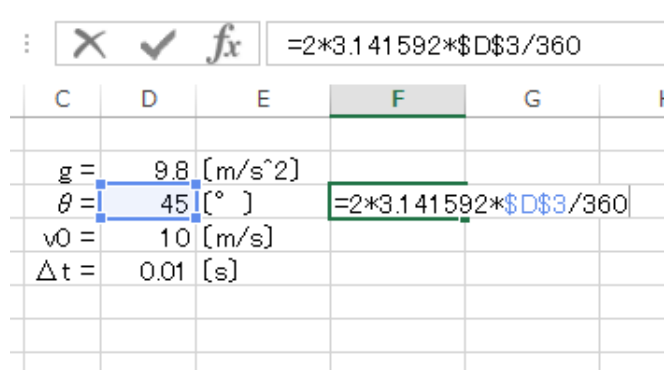

図 1-24

「\*」は「毛」が生えてるみたいです ね。これには「アスタリスク」とい う立派な名前があります。

今、カーソルが

 $=2*3.141592*$ の最後で点滅していますか? 次ですが、図 1-22 のようにセルD3 を左クリックしてください。すると  $=2*3.141592*D3$ 

となります。

ここまでの意味は「 $2\pi$ にセルD3 の値をかける」という意味です。こ こで、このセルD3は絶対的にこの 場所の値を計算に使いますので、指 定場所が変わらないよう「鍵」をか けておきましょう。

### セルに鍵をかける

### $=2*3.141592*D3$

まで書き終わりカーソルが D3 の右 側に来ていますか。ここで、キーボ ードの一番上にF1 からF12 までの キーが並んでいますね。このキーを 「ファンクションキー」と呼んでい ます。この中の「F4」を 1 回押して ください。図 1-23 のように D3 が \$D\$3 になりましたか。ならなかっ たら「F4」を何回か押してください。 これで固定できました。これを「セ ルD3を絶対参照にした」といいま す。

あとは割り算ですがこれは÷では なく分数の「/」(スラッシュ)を使 います。半角にしてひらがなの「め」 のキーを押します。360 はそのまま 入れればいいですね。

図 1-24 のようになったら、リター ンキーを押してください。ラジアン 単位になった 45 度が現れるはずで す。

|   | İ                             |            |                           |                  |   |
|---|-------------------------------|------------|---------------------------|------------------|---|
|   | C                             |            |                           |                  | G |
|   |                               |            |                           |                  |   |
| ŧ | $g =$                         |            | $9.8$ (m/s <sup>2</sup> ) |                  |   |
|   | $\overline{\theta}$ =         |            | $45$ $\binom{°}{ }$       | $0.785398$ (rad) |   |
|   | $\frac{\sqrt{0}}{\Delta t} =$ |            | $10$ [m/s]                |                  |   |
|   |                               | $0.01$ [s] |                           |                  |   |
|   |                               |            |                           |                  |   |
|   |                               |            |                           |                  |   |

図 1-25

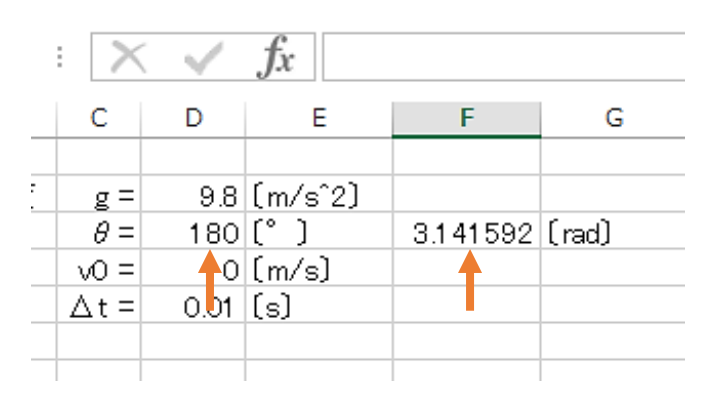

図 1-26

図 1-25 のようになりましたか。こ れでセルD3の値を変えると、それ に応じてセルF3に、ラジアン単位 に変換されたものが出てくること になります。

ためしに 180 度をセルD3に入 れてみてください。セルF3がπ、 つまり 3.141592 になればうまく 行ったということになります。(図 1-26 参照)

確認が終わったら、また 45°に戻 しておいてください。

ボールの位置

次に図 1-27 をみてください。

ちょっと離れた K 列, L 列, M 列 に今から時間 t 毎のボールの位置を 計算する表を作ることにしましょ う。ちょっと離れすぎのようです が、後からその意味が分かりますの で、とりあえずこの通りに作ってい きましょう。

K 列, L 列, M 列に書いてあるの は、=で始まる計算式ではありませ んので注意してください。このよう に書いておくと、計算式を入れると きに参考になって便利なのです。

この式自体は、皆さんが物理で学 習する斜方投射の t 秒後の位置

(x , y)です。

図 1-28 で拡大してありますので 参考にしてください。0 や 0.00 は 半角の数字です。

| ll K6              | $\cdot$ | ÷     |            |            |                           |                |   |   |  |      |                          |                                |
|--------------------|---------|-------|------------|------------|---------------------------|----------------|---|---|--|------|--------------------------|--------------------------------|
|                    | A       | в     | c          | Ð          | E                         | н              | G | Н |  | К    |                          | м                              |
|                    |         |       |            |            |                           |                |   |   |  |      |                          |                                |
|                    |         | 重力加速度 | $g =$      |            | $9.8$ [m/s <sup>2</sup> ] |                |   |   |  |      |                          |                                |
| $\mathbf{r}$<br>-3 |         | 仰角    | $\theta =$ |            | $45 [^{°}]$               | 0.785398 [rad] |   |   |  |      | $\sim$                   |                                |
| 4                  |         | 初速度   | $v0 =$     |            | $10$ [m/s]                |                |   |   |  |      | $\sqrt{2} \cos \theta t$ | $vOsin \theta$ t- $(1/2)$ gt^2 |
| э                  |         | 時間間隔  | ∴∆t =l     | $0.01$ [s] |                           |                |   |   |  | 0.00 | $\Omega$                 |                                |
| 6                  |         |       |            |            |                           |                |   |   |  |      |                          |                                |
|                    |         |       |            |            |                           |                |   |   |  |      |                          |                                |

図 1-27

$$
16 - \text{3}350 \text{ Comp. } #1\text{ 1}
$$

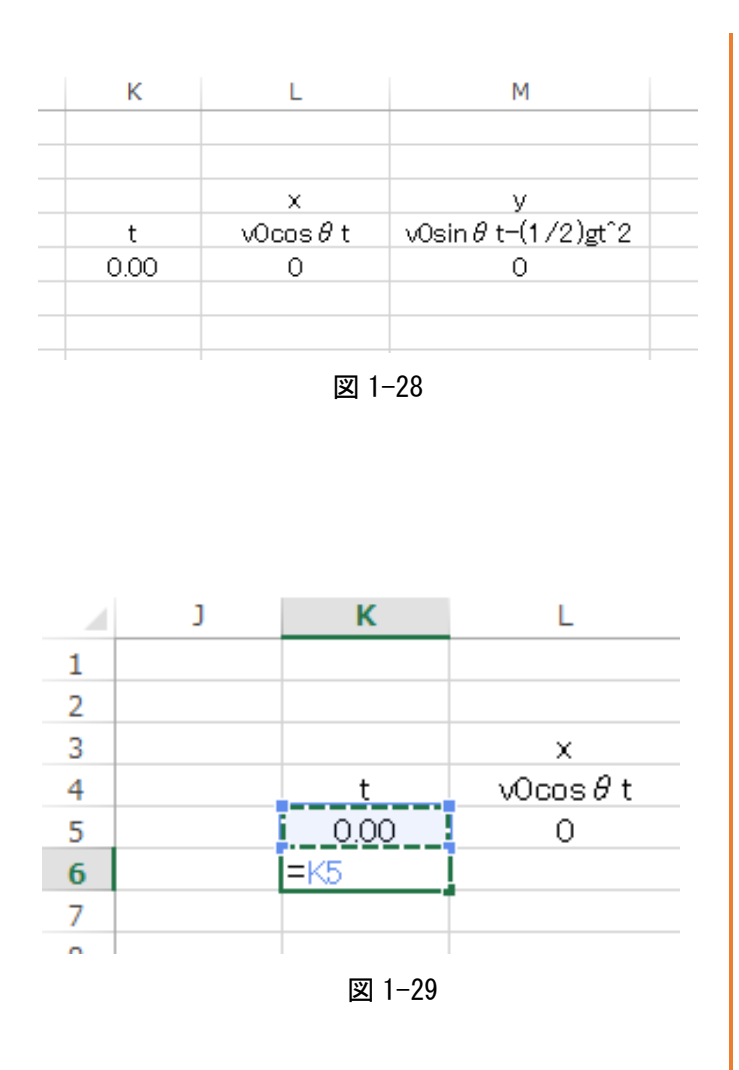

## 次にセル K6 のところに計算式

### $=$ K5+\$D\$5

と書きましょう。もう 1 人で大丈 夫だという人はアドバイスなしで書 いてみてください。でも次に書かれ ていることと同じ手順だったかは、 しっかり確認してください。

「=」を書いた後、一つ上のセル K5 をクリックします。図 1-29 のよ うになりましたか。

次に「+」を書いてセル D5 をクリ ックした後 F4 を押し「絶対参照」に して鍵をかけておきます。これで終 わりです。これはそのままキーボー ドの文字をタイプするだけでも書け ますが、そんな人はかなりダサい人 です。エクセルの設計スタイルをま ず身に付けましょう。後々、このス タイルが意味を持ってきます。

それにしても

### $=$ K5+\$D\$5

これは何をを意味しているのでし ょう。リターンすると 0.01 となる のは 0.00+0.01=0.01 だから当 然ですね。なら最初から 0.01 とす ればよいと思うでしょう。実は次の フィルハンドルという操作でその意 味が分かります。

|              | D          | E                         |                  | G | н |  |      |
|--------------|------------|---------------------------|------------------|---|---|--|------|
|              |            |                           |                  |   |   |  |      |
| $g =$        |            | $9.8$ (m/s <sup>2</sup> ) |                  |   |   |  |      |
| $\theta =$   |            | $45$ (° )                 | $0.785398$ (rad) |   |   |  |      |
| $\sqrt{0}$ = |            | $10$ [m/s]                |                  |   |   |  |      |
|              | $0.01$ [s] |                           |                  |   |   |  | 0.00 |
|              |            |                           |                  |   |   |  |      |
|              |            |                           |                  |   |   |  |      |
|              |            |                           |                  |   |   |  |      |

図 1-30

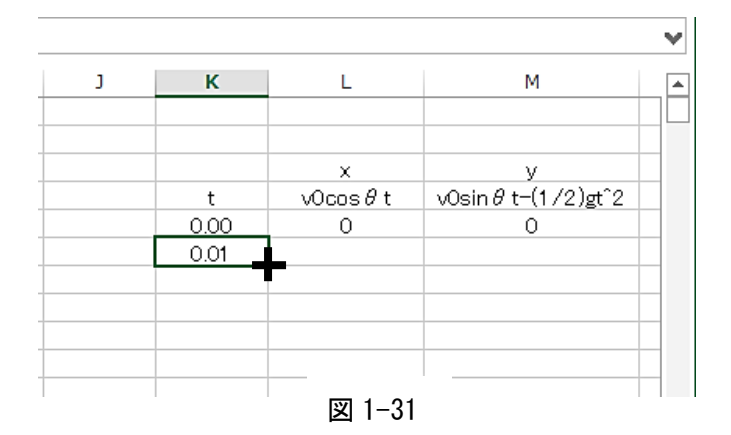

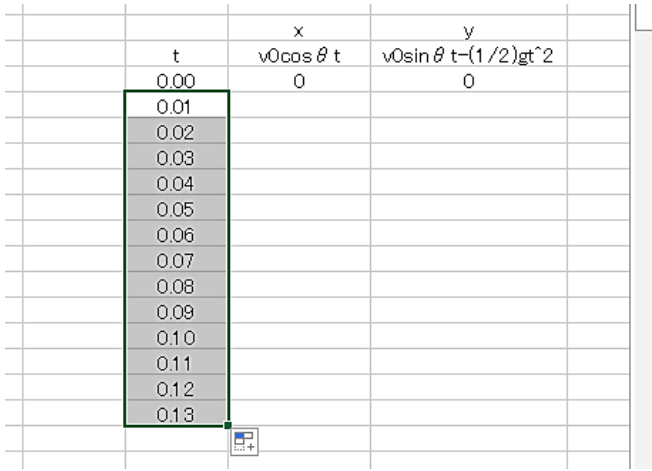

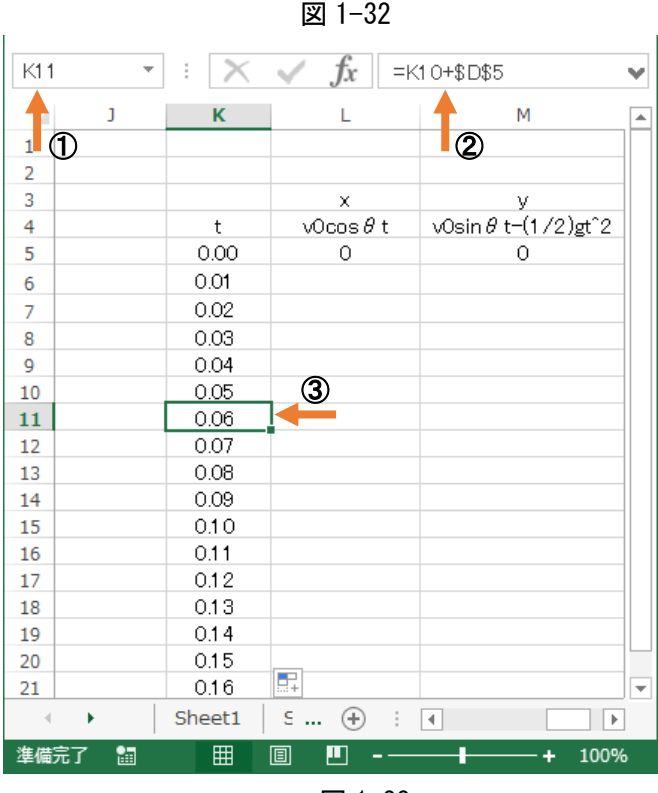

## フィルハンドル

ここで図 1-31 のようにセル K6 の 右下の角にカーソルを持ってくると の形にカーソルが変身します。 そのまま左クリックしてクリックし たまま下向きに引っ張ってみてくだ さい。 図 1 -32 のようになるはずで す。なんと、数字を打ち込んでいな いのに Δt=0.01 [s] 毎に時間tが 増加していくようになっています。

なぜこんなことができるのでしょ う。どれでも時間の書かれた一つの セルをクリックしてみましょう。秘 密が解き明かされます。分かります か。分からなかったら、違う時間の セルをクリックし、ディスプレイ画 面をしっかり観察しましょう。周り と話して見るのも効果的です。

(Thinking Time)

図1-33を見て下さい。矢印①を見 るとセル K11 がクリックされていま す。ところがそこに計算式を書いた 覚えがないのに、矢印②でセルの中 身を見ると

 $=$ K10+\$D\$5

という計算式が書かれていることに なっています。

意味を読み取ってみましょう。

セル K10 は K11 の一つ上のセルにな ります。つまり

「一つ上のセルに**セル D5** の値 0.01 を加えたものをこのセル K11 の値に せよ 」

という意味になります。

つまりどの時間セルをクリックし ても 「一つ上のセルに 0.01 を加えた ものがこのセルの値になる 」ように 計算式が出てきます。これはエクセ ルの特徴的な技術で▼カーソルを 使って同様の計算式に自動 でしてし まうことをフィルハンドルといって

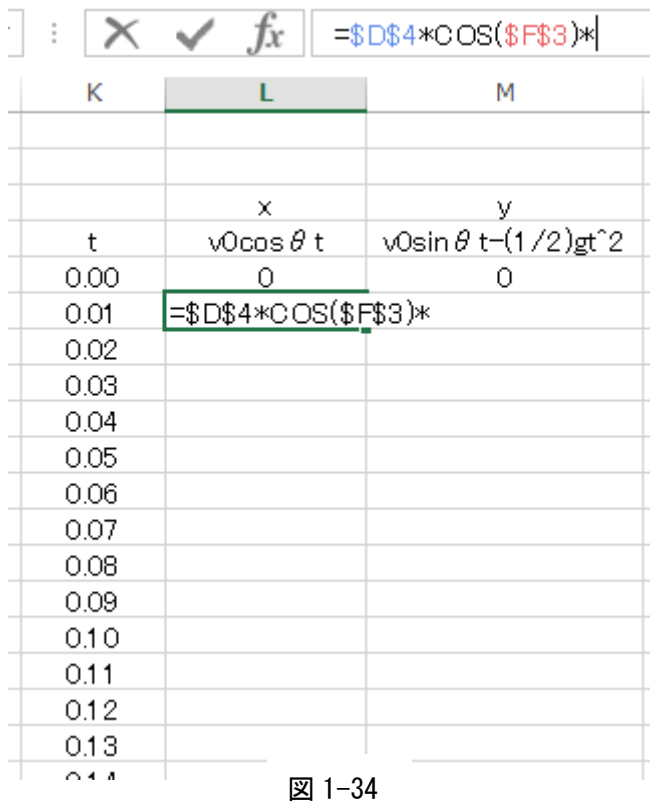

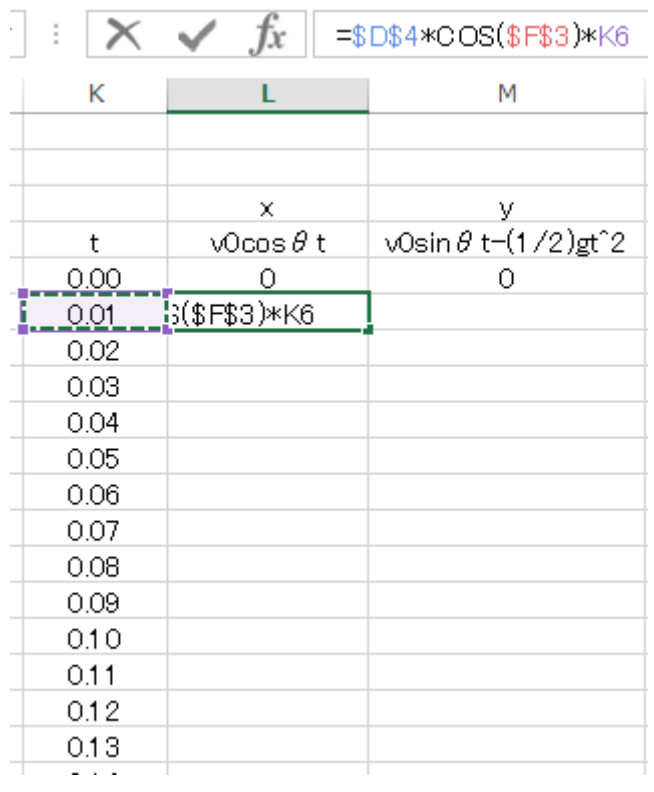

よく使われます。

つまりはじめセル K6 に書いた  $=$ K5+\$D\$5

をフィルハンドルすると「一つ上に あるセルの値に Δt を加える」とい う計算式が次々と下のセルに作られ ていくということになります。 \$D\$5 は絶対無敵で変わりません。 K5 を相対参照セル、\$D\$5 を絶対 参照セルと呼んでいます。もしセル D5 に\$をつけずにフィルハンドル したら D5 D6 D7・・・と変化し てしまうわけです。ワーォ。 無茶苦茶になっちゃうぜ!

それでは続けて、図 1-34 のように 0.01s 後の x 座標を計算する式を、 絶対参照と相対参照を意識しながら 書いてみましょう。SIN や COS 関 数は角度のところに括弧()が必要 です。

図 1-35 のように

 $=$ \$D\$4\*COS(\$F\$3)\*K6 とK6には\$ を付けてはフィルハン ドルできないことに気がつきました か?

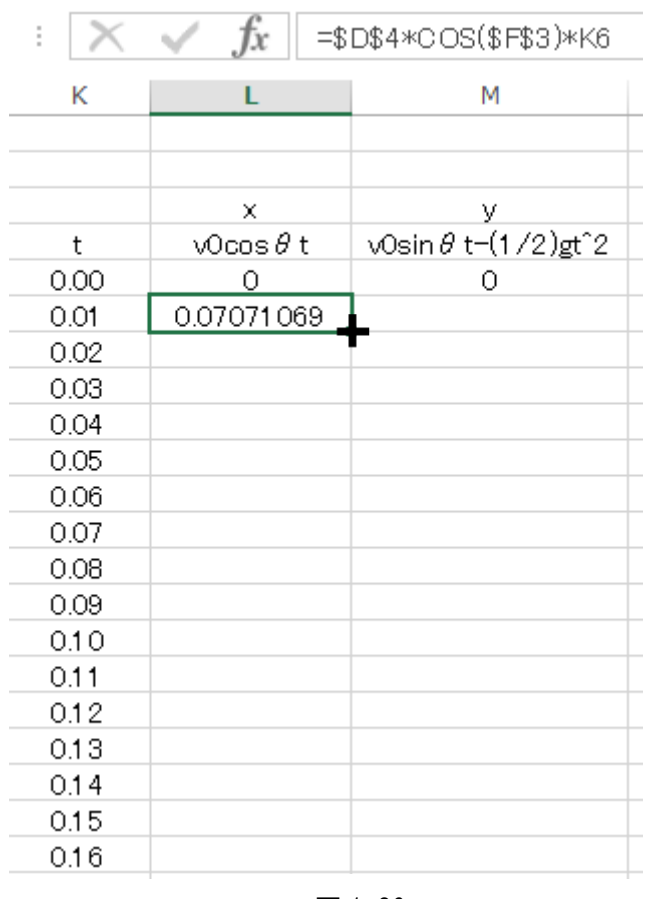

図 1-36 のような結果になったら フィルハンドルして見ましょう。

続けてセル M6にも図 1-37 のよ うに計算式を書いてフィルハンドル しましょう。できるだけテキストを 見ずに、自分の力でフィルハンドル までもって行きましょう。

図 1-36

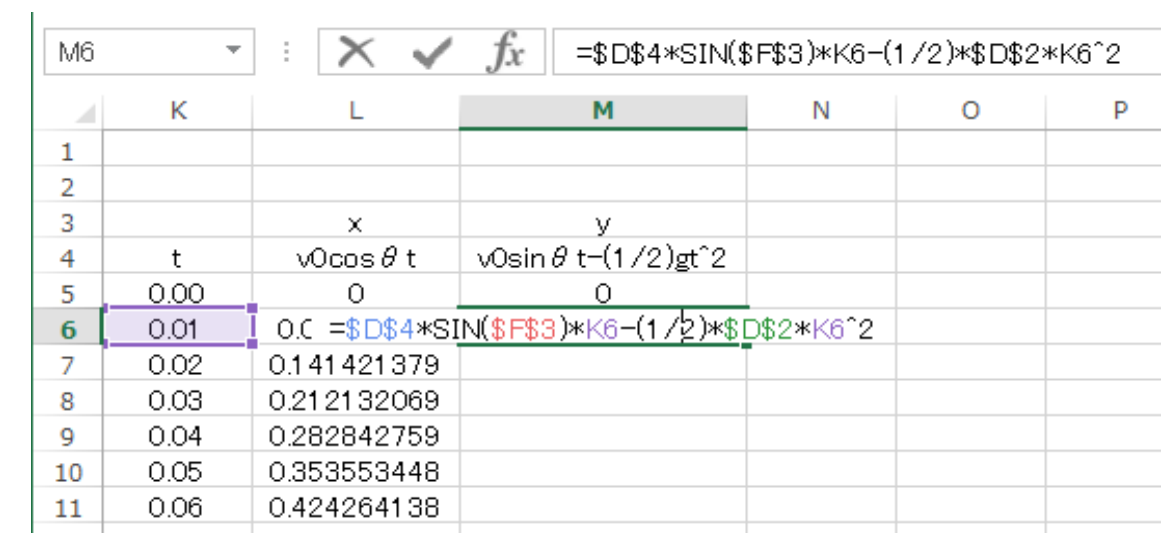

### $20 - 3$ きみろん Comp. 第1章

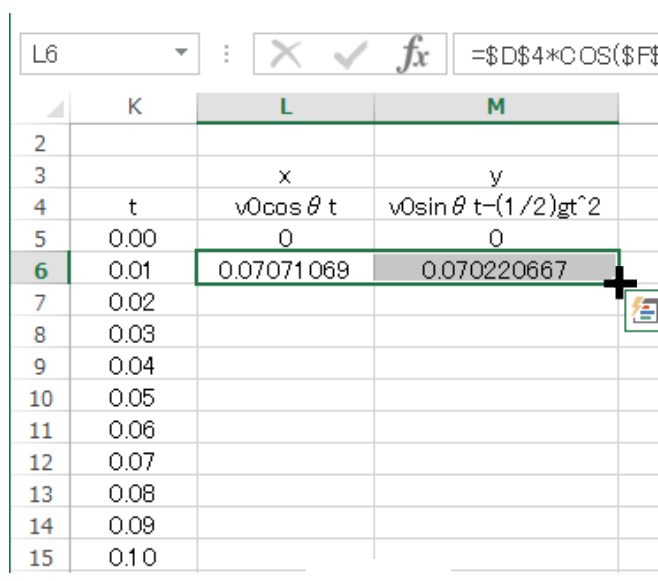

図 1-38

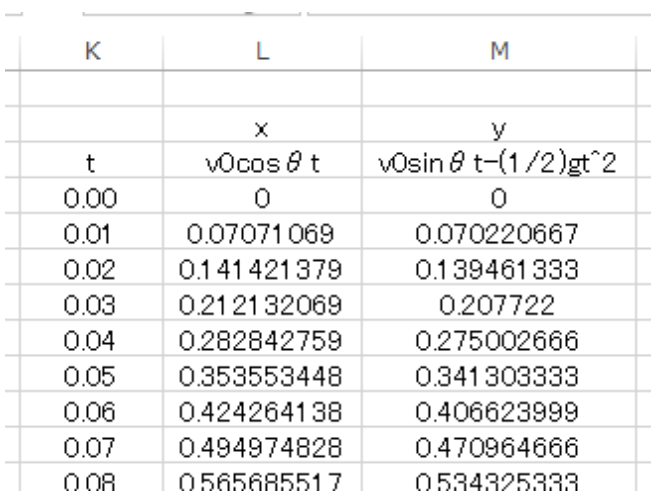

図 1-39

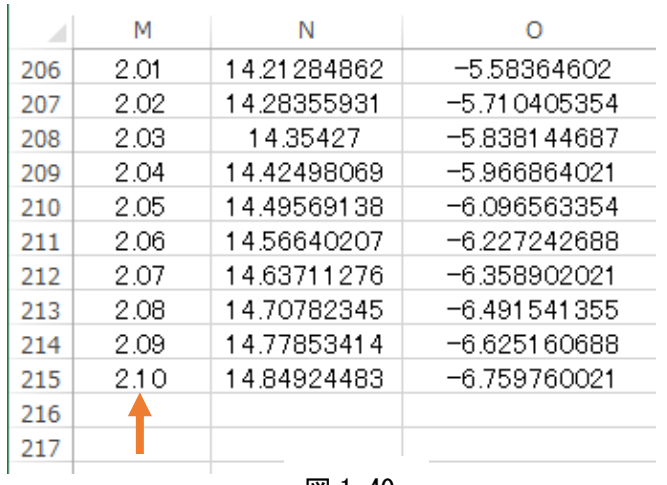

フィルハンドルのやり方としては図 1-38 のようにセル L6と M6を同時 に作って、セル L6から右にドラッ グして(左クリックして抑えたまま 右のセルまで引っ張ること)右下隅

をカーソルを<sup>■</sup> にして下に引っ 張ってもかまいません。

図 1-39 のようになります。どこま で引っ張るかですが、215 行の 2.1s まで持っていくことにしましょう。 エクセルの行数と列数の限界は

1,048,576 行、16,384 列 となっているそうです。そこまで行 ったことはありませんが、帰ってこ れないかもしれません。 図 1-40 で止めておきましょう。

図 1-40

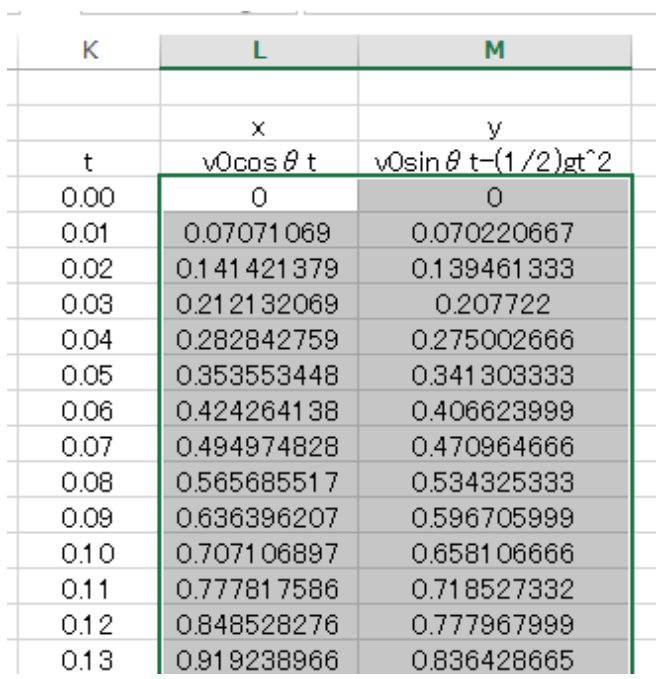

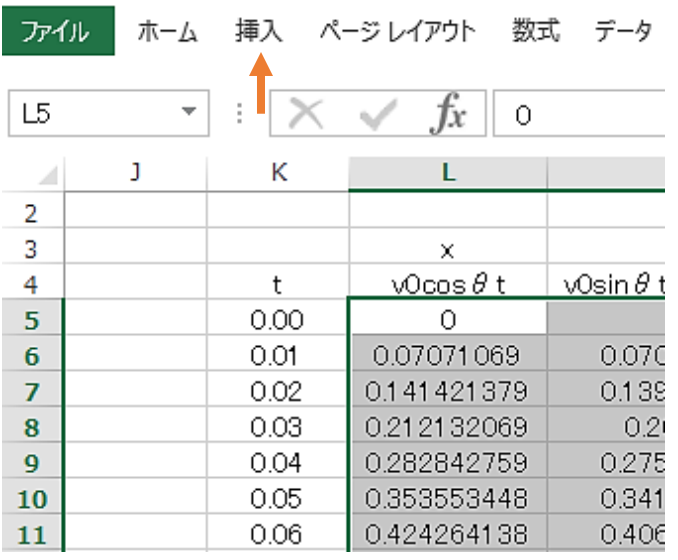

図 1-42

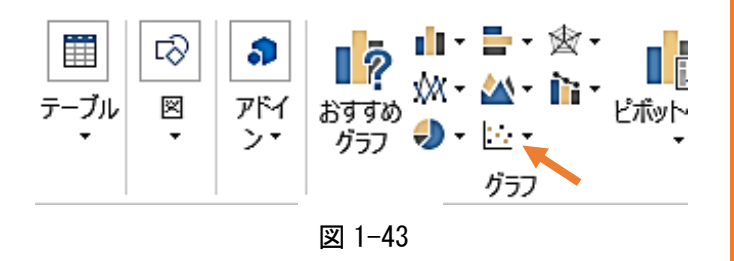

# 軌道のグラフ

それでは、いよいよ斜方投射の軌 道のグラフを描いてみることにしま す。平面のグラフの場合、x軸とy す。平面のグラフの場合、 x 軸と y<br>軸のデータの組が必要です。図 1-41 のように、まずこのx、yの組をド ラッグして色を変えてください。こ のxyの組でグラフを描くんだとい<br>う意図を持って実行します。 う意図を持って実行します。

次に図 1-42 にしめした 「挿入」 タ ブを選ぶと、図 1-43 に示したメニュ ーが現れます。「**挿入**」というのは、 この計算シートに入れたいものを選 ぶということです。

すると図 1-43 のように「おすすめ グラフ」というところがあります。 そこの「散布図」 | ままを選んで クリックします。 ▶ ● ● グラフ」と いうところがあります。 そこの「散布図」┃ ● を選んで 22 – きみろん Comp. 第1章

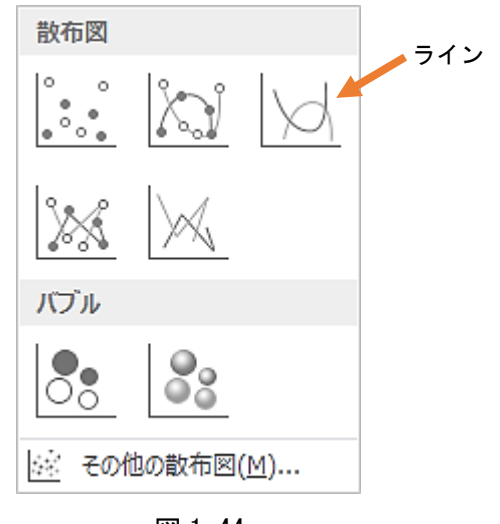

図 1-44

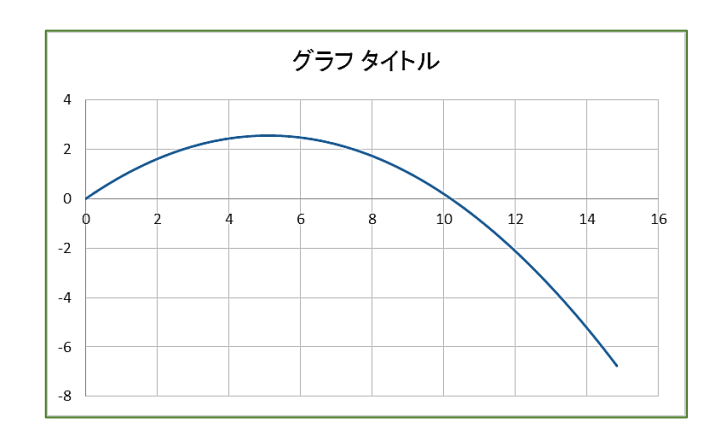

図 1-45

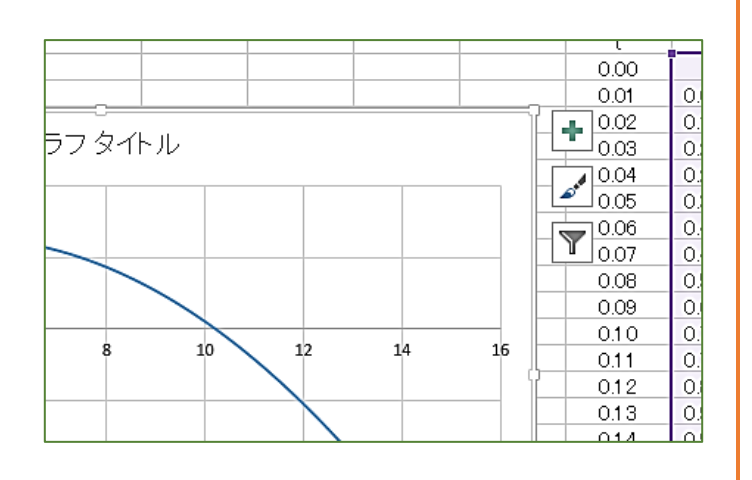

### 図 1-46

# 軌道のグラフ

さらに散布図の中の図 1-44 に示 すようなラインを選ぶと、図 1-45 の ようなグラフが現れます。

これまで数値だけだった計算シー トにグラフが現れると、「やった」と いう感じになります。

しかしこれで安心してはいけませ ん。このグラフはまだ不完全で、と ても研究には使えません。まずグラ フらしくしていく加工技術をマスタ ーしましょう。

### 1. 縦軸・横軸に物理量の名前と単 位を記入

グラフのタイトルの右側あたりを 左クリックすると図 1-46 のように グラフの右上に 3 つのアイコンが現 れます。まずこれらを使って大きな 部分のグラフの加工を行います。

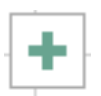

これはグラフに足りないものがあ る時に付け加えるとき便利です。

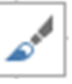

これはグラフの目盛り方眼などを きめるのに便利です。

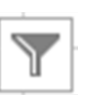

これは、グラフの中で削除したい 曲線などがある場合に使います。

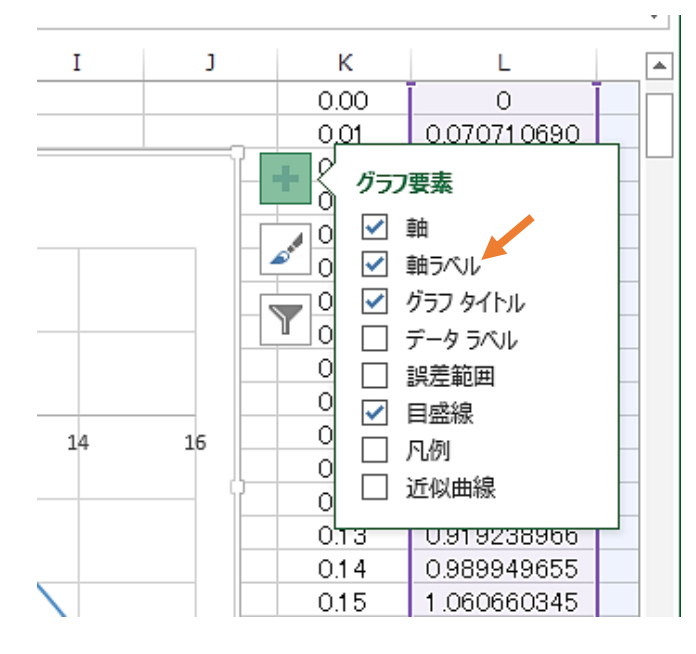

図 1-47

÷

これを左クリックしてみま しょう。図 1-47 のような吹き出しが 出ます。縦軸・横軸に名前を書きた いわけですから「軸ラベル」にチェ ックを入れます。(チェック欄を左 クリックする)

すると図 1-48 のように縦軸・横軸に 名前をつける場所が現れます。

図 1-48 では、ついでにグラフを左ク リックしたままドラッグして、グラ フの位置も変えています。

これで基本データと時間毎のボー ルの位置を計算した表、そしてその 表から生まれるグラフが一枚のシー トに納まりました。

もう少しグラフに手を入れて、使 えるグラフにした後、シミュレーシ ョンに入りましょう。

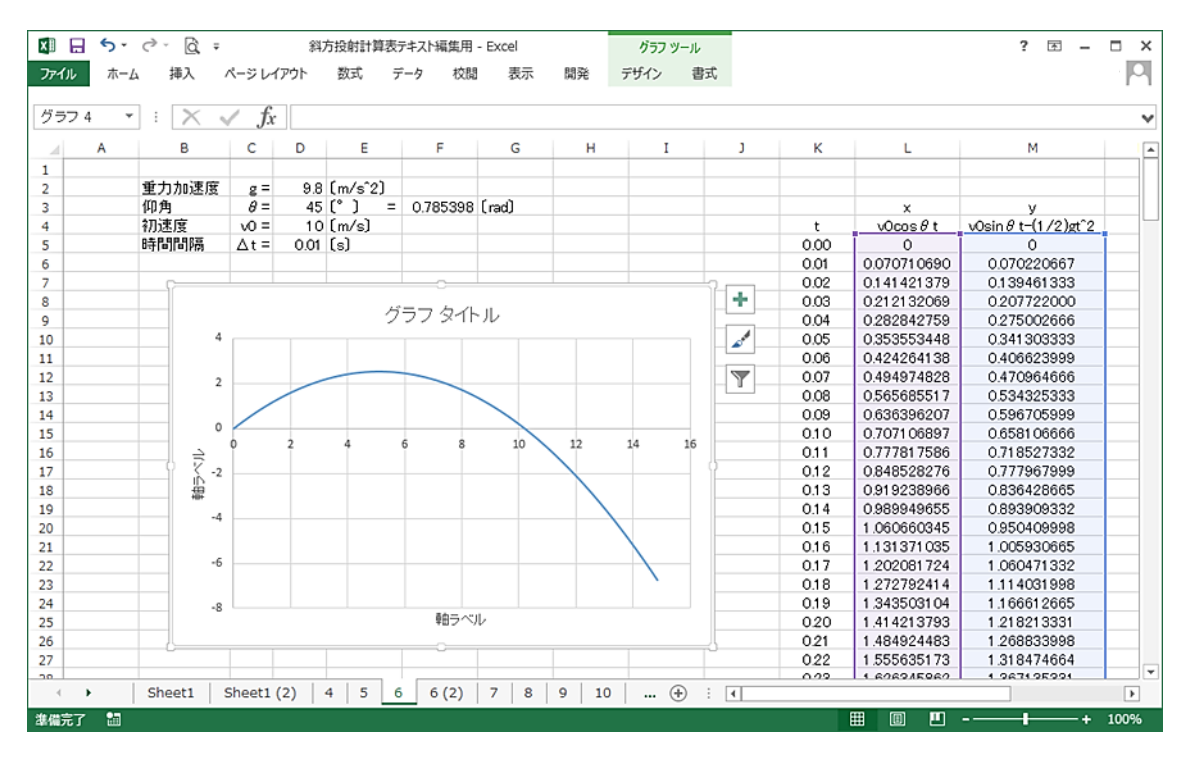

図 1-48

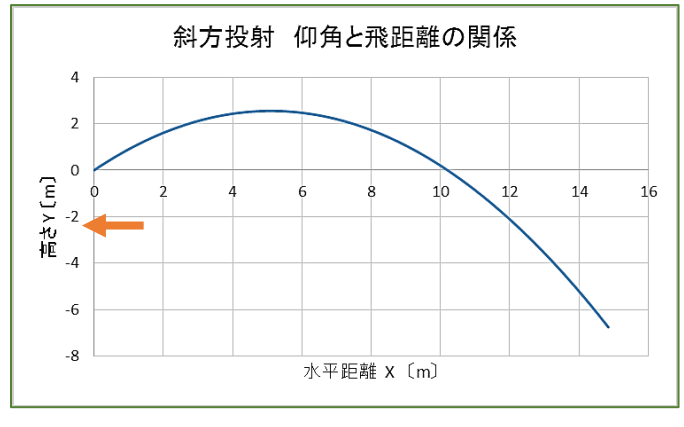

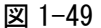

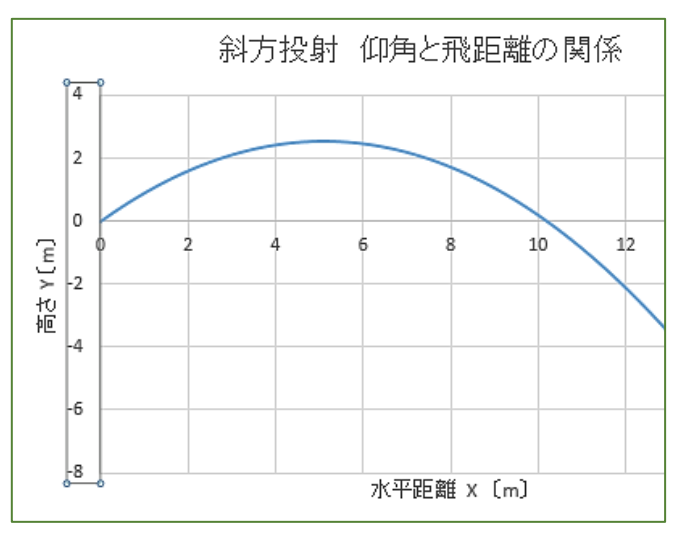

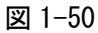

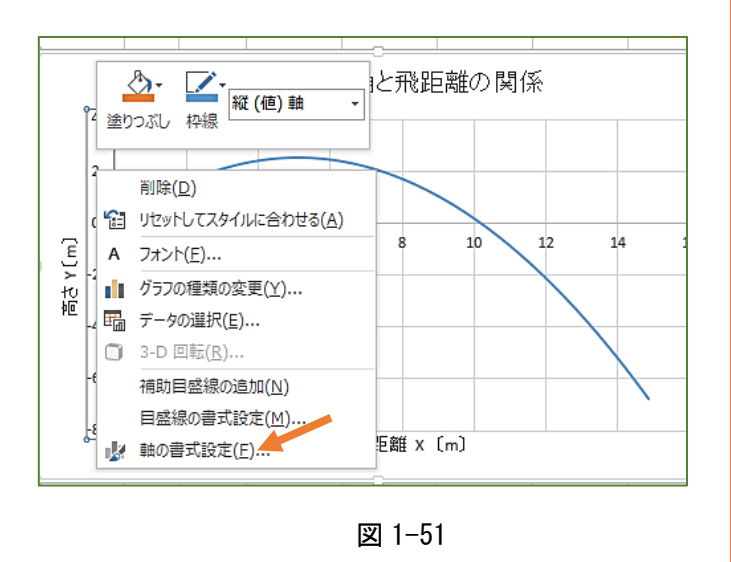

図 1-49 のようにタイトルと軸ラベ ルを書いてみました。ずいぶん分か りやすいグラフになってきていま す。

### 2. 水平距離や高さの最小値と最大 値を変えて固定

高さの最大値と最小値を変える場 合、縦軸の目盛りのところを右クリ ックします。(縦軸の目盛りを左クリ ックしてアクティブ(四角で囲まれ た状態)にしたあと右クリックして も同じです)

すると、図 1-50 から図 1-51 のよ うになります。この出てきたメニュ ーから一番下の「軸の書式設定」を 選びます。

### ※右クリックはいつ使う?

右クリックはあまり使うことがあ りませんでしたね。エクセルでは、 例えば「グラフのここの部分をちょ っと変えたい」といったとき「ここ」 にカーソルを持ってきて「右クリッ ク」すると、パソコンが「ここに何 がしたいんですか?」とメニューを 出して聞いてくるという設定になっ ています。

すると 図 1 -52 のように軸の書式設 定が出てきます。まずグラフ縦軸の 「境界 値」である 「最大値 」 と 「 最 小値 」 を設定します。

 $\rightarrow \infty$ 

以下 図 1 -52 ~54 を見ながら読ん でください。

自動で最小値 -8.0, 最大値 4.0 になっていますね。これを、最小値 0.0 [m] 最大値 6.0 [m] に設定し なおします。このとき右のボタンが 「リセット」になっていればこの値 で固定されたことになります。

この「リセット」ボタンを押すと また自動になってしまいますので注 意してください。

エクセルのグラフは、縦軸横軸の 値を自動で設定してくれるのは助か ることも多いのですが、何かを研究 しているときは困ってしまうことも 多いのです。初期の値が変わるたび に、座標の目盛りまで変わってしま うとグラフの相互の比較ができない からです。

したがってこのグラフの目盛りを 固定する方法は、大事な基礎技術で す。

それでは、下の方の「目盛間隔」 を見てください。最大最小を固定す る前は、目盛間隔 は 2m だったのに 1.0 mに変わっていますね。

これも 1.0 [m] で固定しておき ます。

いま 「自動」になっていますね。 このまま 1.0 と打っても変わりませ ん。 「自動」が「リセット」になるこ とはありません。困りましたね。

こんなときは 、0.5 といったダミ ー(ニセモノ)の値を打ってから「リ セット 」にして再び 1.0 にすると「 リ セット 」のままです。やってみてく ださい。

設定が終わって右上の ×印を左ク リックすると、「軸の書式設定」のダ イアログが消えてくれます。

これはもうできますね。やってみ ましょう。

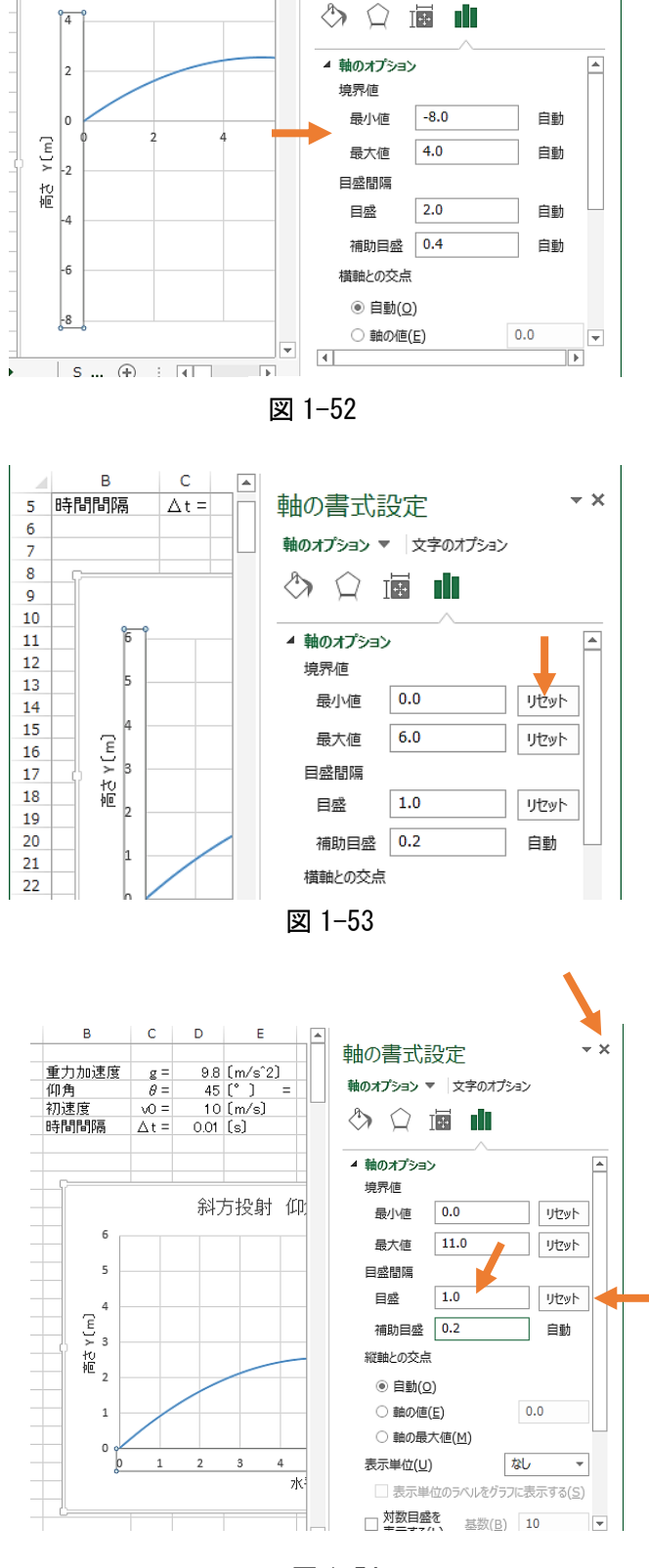

 $\begin{array}{|c|c|}\n\hline\nC & \Delta t =\n\end{array}$ 

 $\mathbf{D}$ 

 $\overline{0.01}$   $\overline{G}$ 

斜ブ

軸の書式設定 軸のオプション ▼ 文字のオプション

 $\overline{B}$ 

時間間隔

 $\overline{A}$ 

図 1 -54

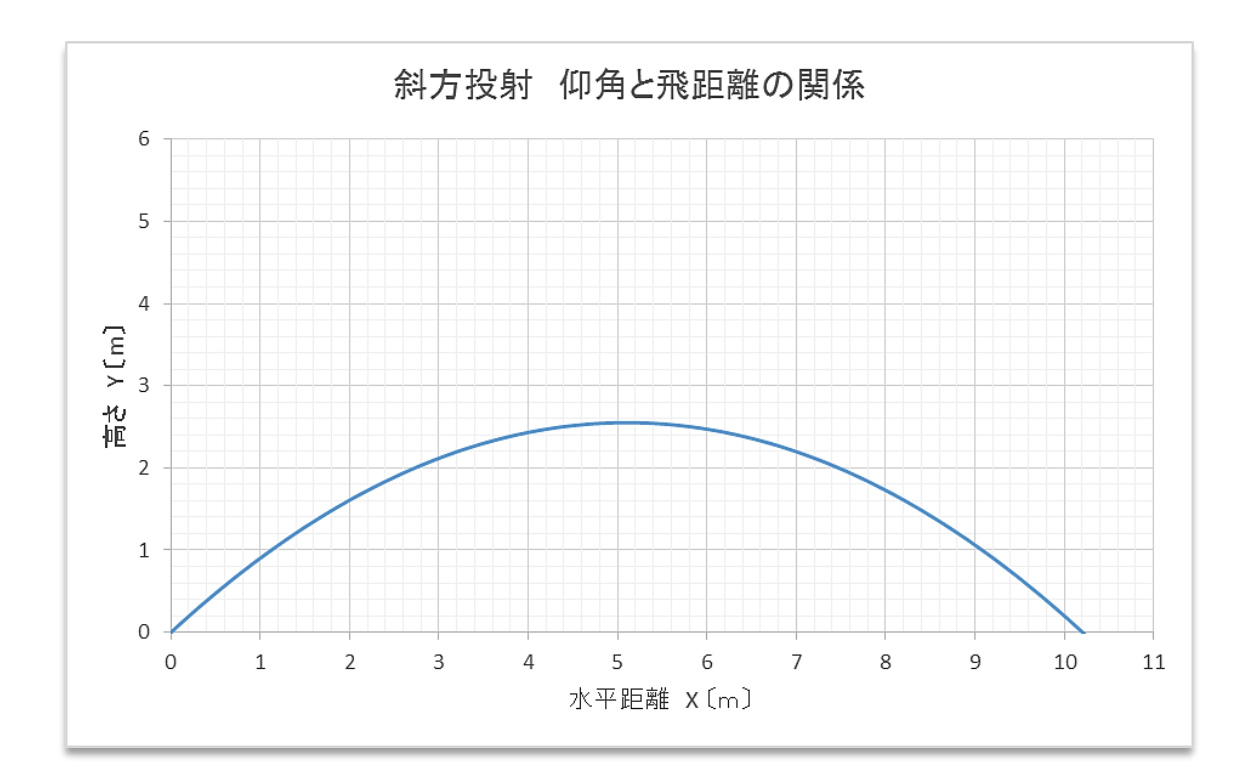

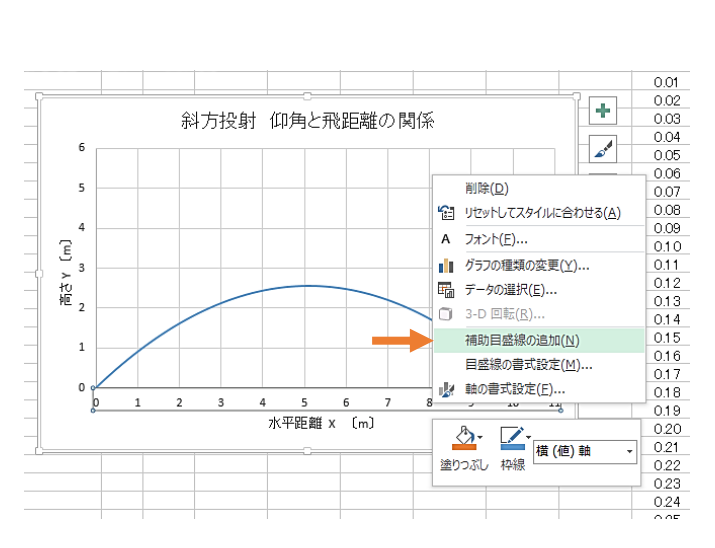

図 1-56

### 基本グラフの完成

図 1-55 のようなグラフができま したか。え?ちょっと違うところが ある?よく気がつきましたね。グラ フを見る目がついてきたってことで す。実は 0.2m ごとに補助線が引い てあって、グラフ用紙のようになっ ていますね。こうするには 2 つの方 法があります。

#### 方法 1

x 軸の目盛りの数値を左クリック すると、メニューが出てきますがそ の中の「補助目盛線の追加」を選ぶ と縦の線が出てきます。同様に y 軸 の目盛りの数値をクリックして同じ 操作をすると、補助線の横線が出て きます。これが正攻法ですな。

方法 2

を押して上から 3 番目を 選ぶと補助線付になりまする。ズル ーイ!

グラフ作成と計算機実験 –  $27$ 

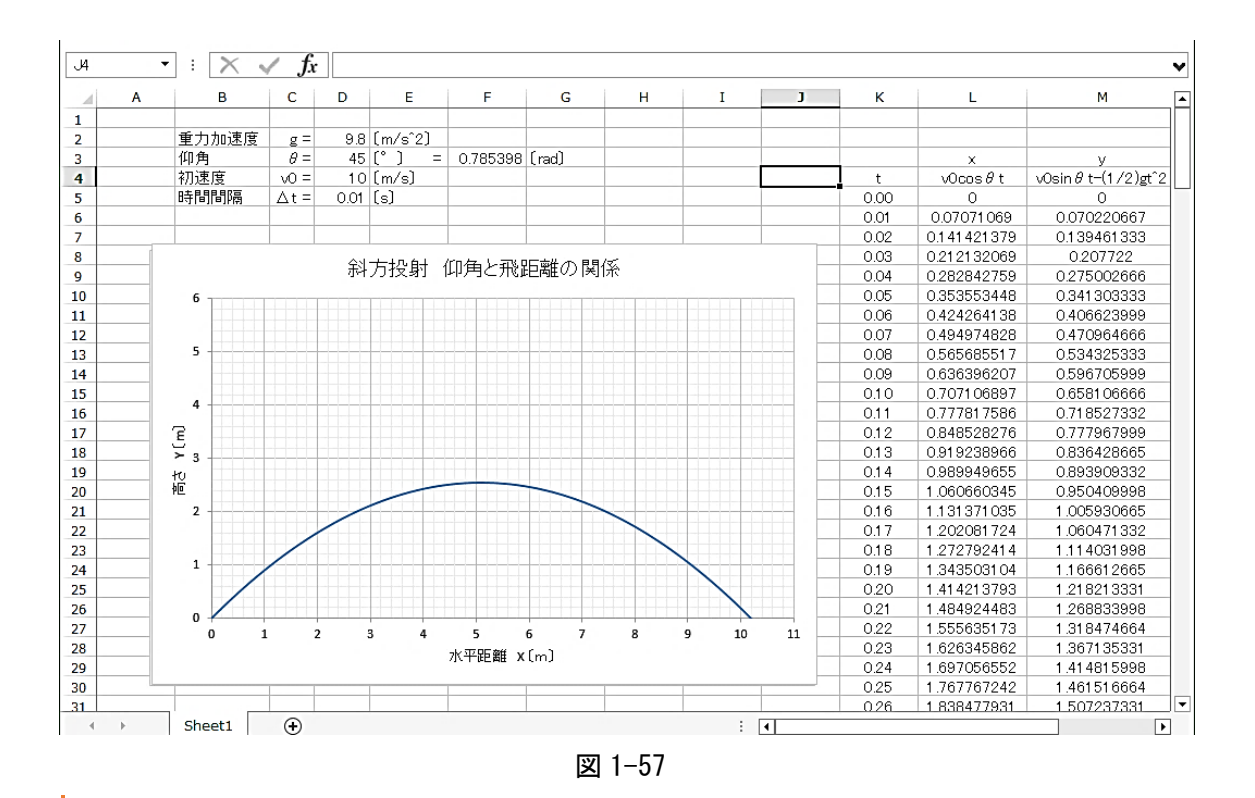

### 計算機実験準備

ようやく斜方投射の実験ができるシートができました(図 1-57)。コンピュータを使って理論的なシ ミュレーションをすることを計算機実験といいます。ここで最終点検を行いましょう。

チェック 1

まず、仰角を 10 度から 10 度ずつ増やして 90 度までうまくグラフが固定した座標で機能する かチェックしましょう。次に、仰角を一定にして、初速度を変えてグラフの軌道を確認してみまし ょう。座標が変化しなければチェック OK です。座標が動いてしまう場合はもう一度固定です。

#### チェック 2

 図 1-58 です。計算式のチェックは、例えばセル L14 の数値をクリックしてします。すると矢印 ①のところにセル L14 に書かれた計算式のすべてが出てきます。よく見ると色がついていますね。 これが表の矢印②や矢印③の値を使っているという意味で同じ色になっているのです。分かりや すいですね。これで、間違ったところを参照していないか確認することができます。

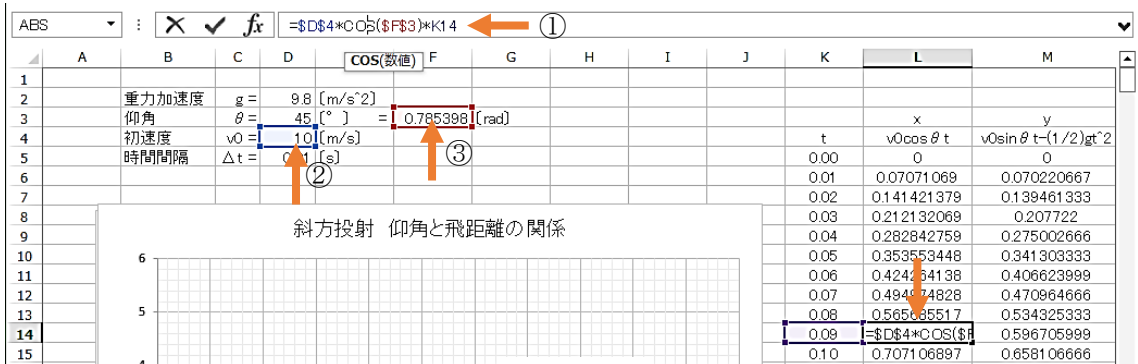

#### 28 – きみろん Comp. 第1章

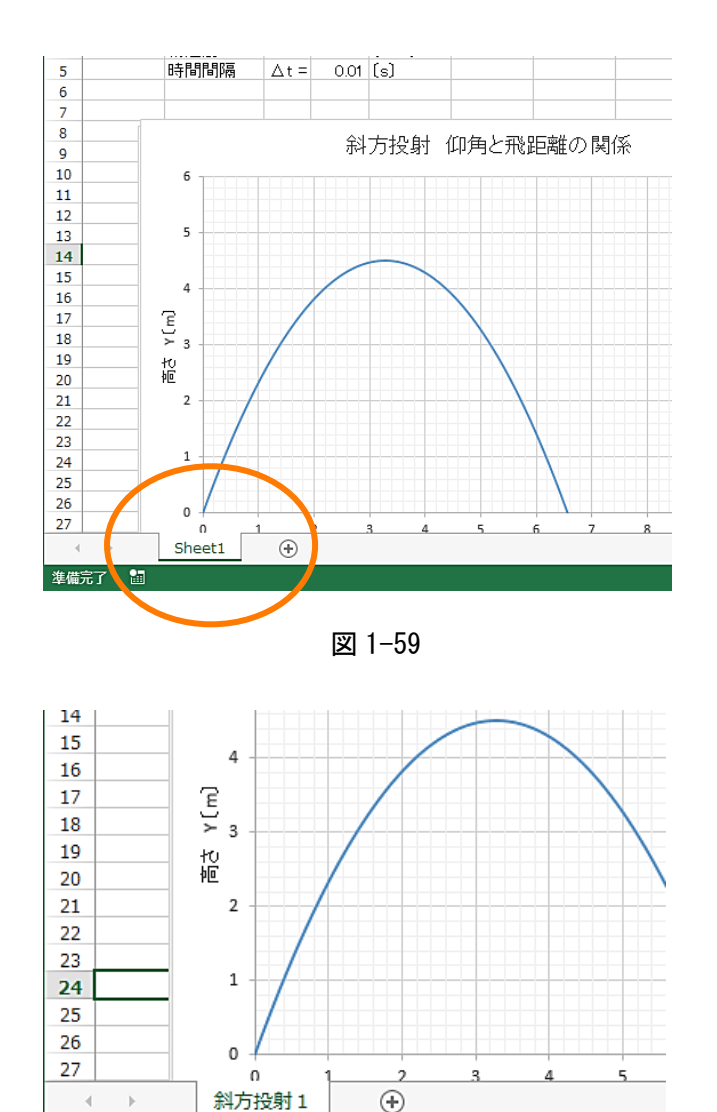

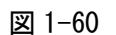

準備完了

圖

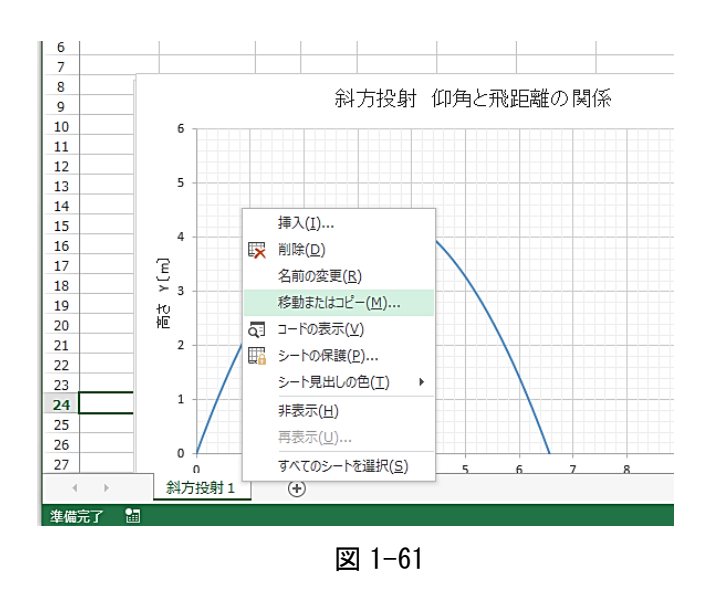

### 計算機実験Ⅰ

基本的な計算機実験用のシート (Sheet) ができました。このシー トを基にして、初速度を一定にして 仰角を変化させると、どのような軌 道の変化があるかを実験し、結果を グラフに表してみることにします。

このときすることは、この計算機 実験シートの複製を作って、そこで 計算機実験をするということです。 それでは出来上がったシートに名

前をつけ、その複製を作りましょう。 図 1-59 のように出来上がったシ

ートには「Sheet1」という名前がタ ブ に つ け ら れ て い ま す 。 こ の 「Sheet1」をダブル左クリックして 名前を「斜方投射1」と書き換え ENTER キーを押します(図 1-60)。

次にこの新しく「斜方投射1」と いう名前になったタブにカーソルを 再び持ってきて右クリックします。 すると図 1-61 のようなメニューが 出てきます。ここの「移動またはコ ピー」を選んで左クリックします。

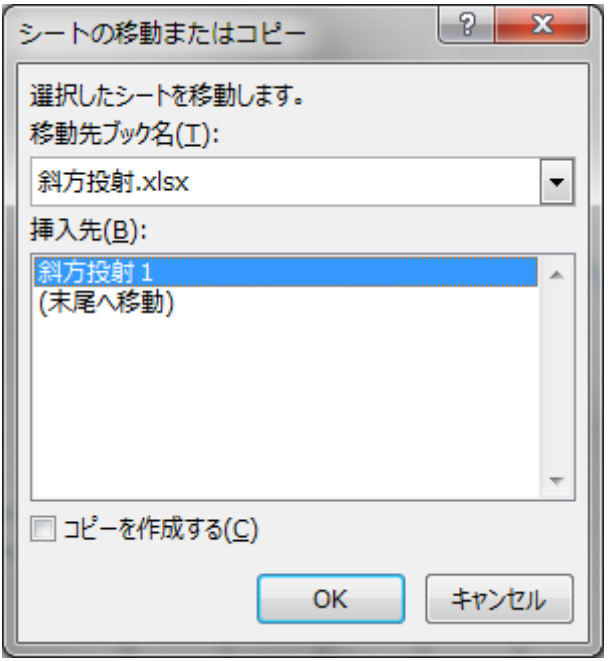

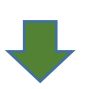

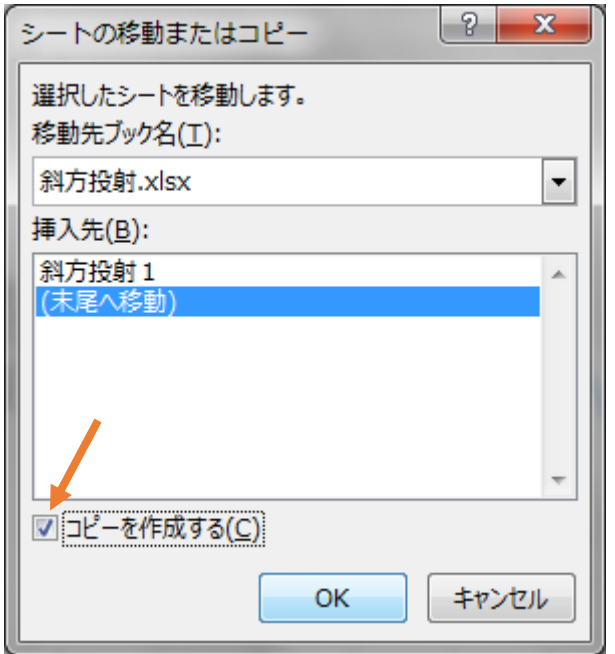

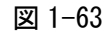

# 計算機実験Ⅰ

すると図 1-62 のようなダイアロ グが出てきます。これがシートを移 動させたりコピーできるダイアログ です。図 1-63 のように、ここの「コ ピーを作成する」にチェックを入れ、 「挿入先」を「(末尾へ移動)」を選 んで「OK」ボタンを押します。

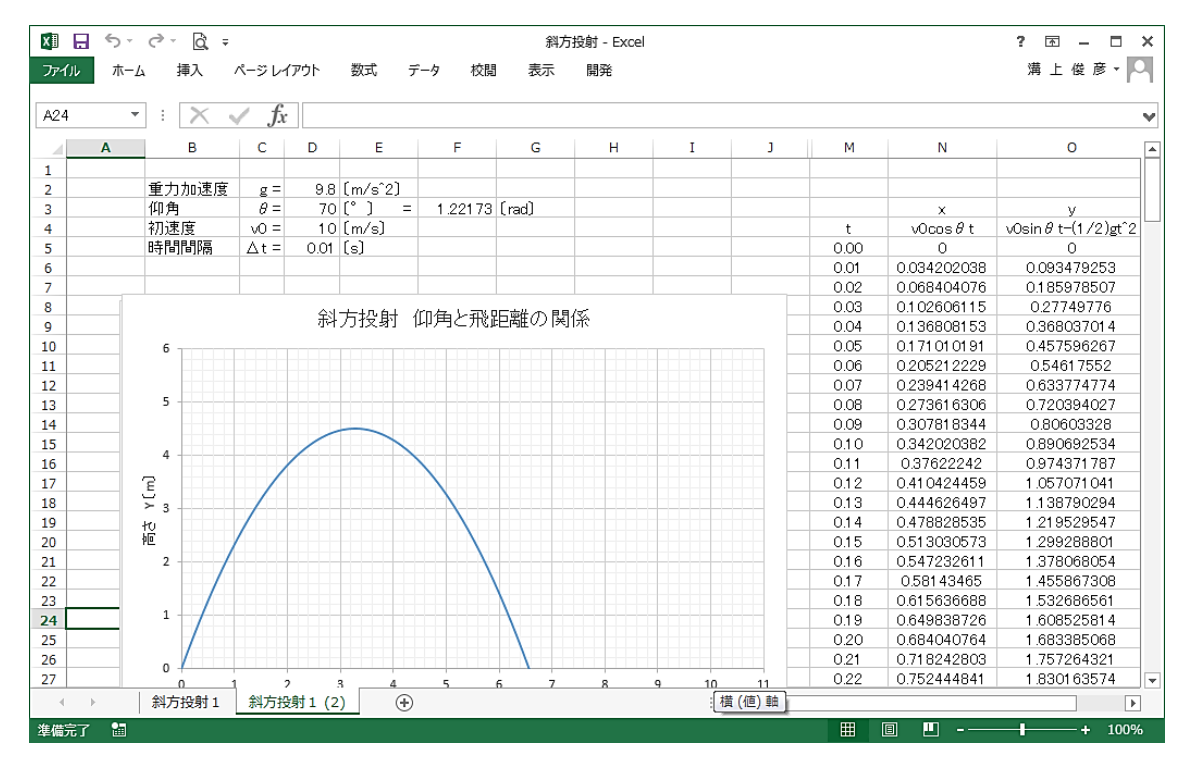

|                          | М                                         | Ν          | O    |   |
|--------------------------|-------------------------------------------|------------|------|---|
|                          |                                           |            |      |   |
| 計算エンジン ×                 | 計算エンジン v                                  | $\theta =$ | 10度  |   |
| x                        | ν                                         |            |      |   |
| $\sqrt{0} \cos \theta$ t | $v0\sin\theta$ t= $(1/2)$ gt <sup>2</sup> | ×          | ν    |   |
| ∩                        |                                           |            |      |   |
| 0.07071069               | 0.070220667                               |            |      |   |
| 0.141421379              | 0.139461333                               |            |      |   |
| 0.21.21.32069            | 0.207722                                  |            |      |   |
| 0.282842759              | 0.275002666                               |            |      |   |
| 0.353553448              | 0.341303333                               |            |      |   |
| 0.424264138              | 0.406623999                               |            |      |   |
| 0.494974828              | 0.470964666                               |            |      |   |
| 斜方投射 1<br>斜方投射 2         | Ŧ                                         |            |      | Þ |
|                          | 冊<br>ш<br>圓                               |            | 1009 |   |

図 1-65

### 計算機実験Ⅰ

すると図 1-64 のように「斜方投射 1」シートのコピーである「斜方投 射1(2)」というシートができます。 この新しいシートの名前を「斜方 投射2」と書き換えておきます。 シート名の書き換え方は説明したば かりですので省略します。

この「斜方投射2」のシートを使 って仰角と飛行軌道について計算機 実験をしてみることにします。

それでは、「斜方投射2」のシート を使って、仰角を 10 度ずつ増やした ときの軌道を一つのグラフに表すこ とにチャレンジしましょう。

まず図 1-65 のようにセル L2 から 右にセル O2 までに新しい言葉をセ ルに書きます。意味は後から説明し ますので、とりあえず書いておきま しょう。全体のイメージは、図 1-66 のようになります。

グラフ作成と計算機実験 –  $31$ 

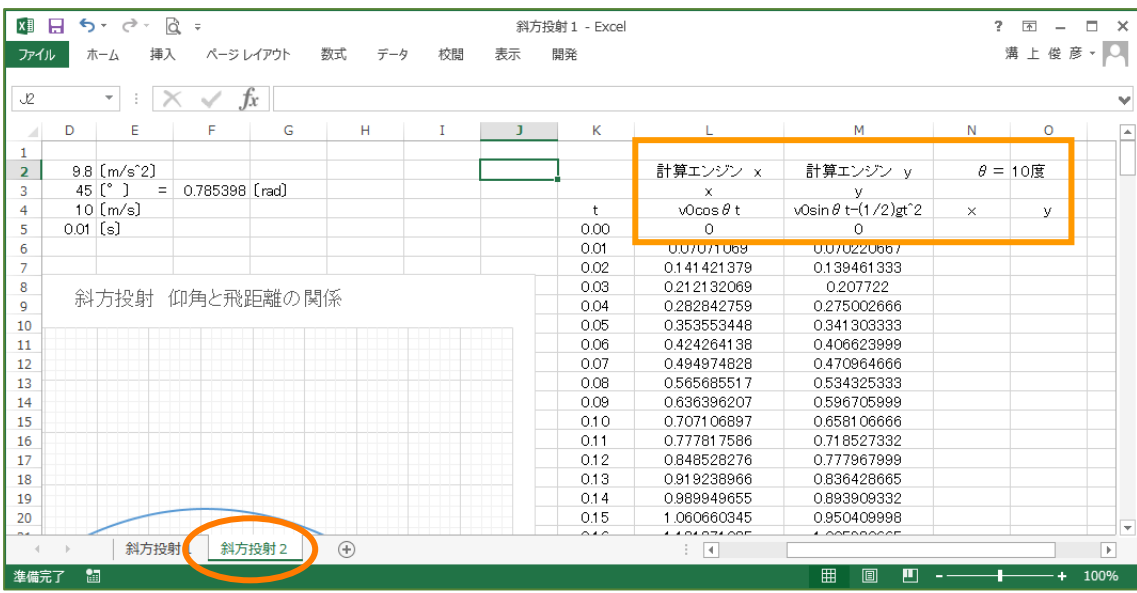

図 1-66

ここで図1-66のように仰角を10° にします。当然グラフが変わります ね。そして、図 1-67 のように、この 10°のときの計算結果を t=0 s から 2.1s まで x、y の値全体をドラッグ して色を変えておきます。

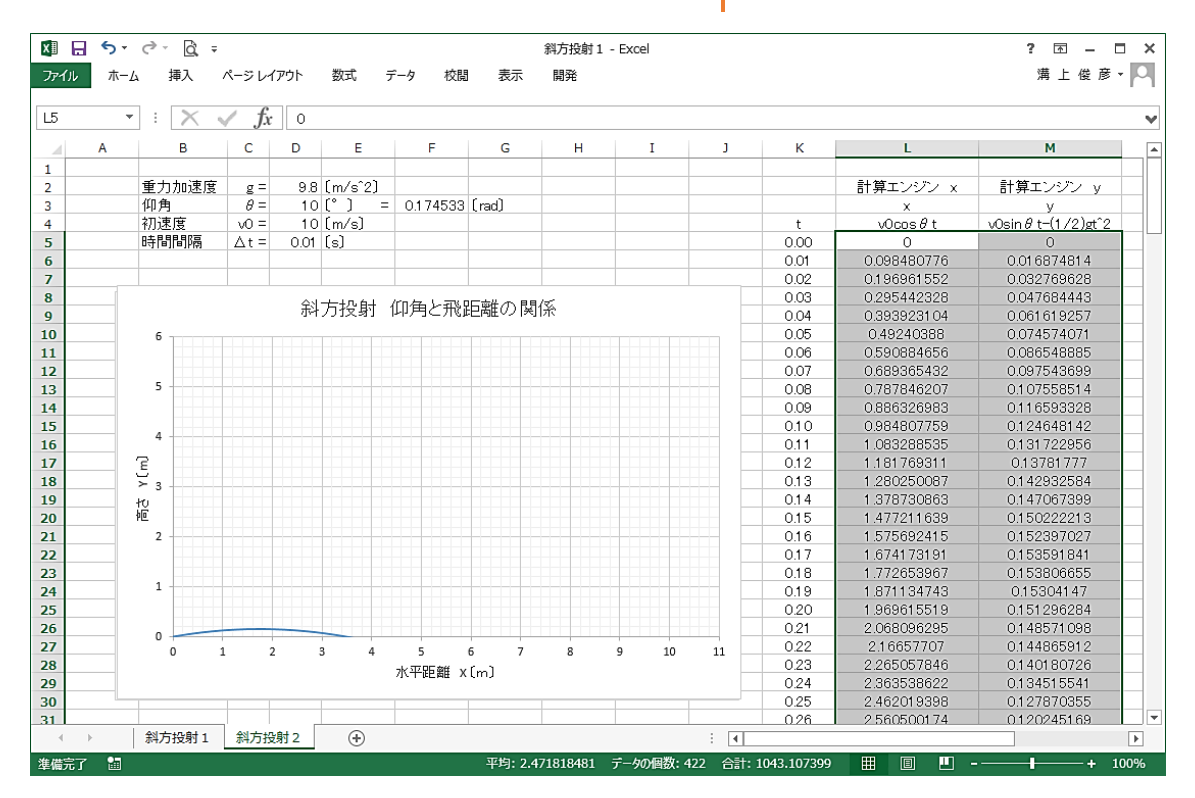

図 1-67

 $32 - 33$ みろん Comp. 第1章

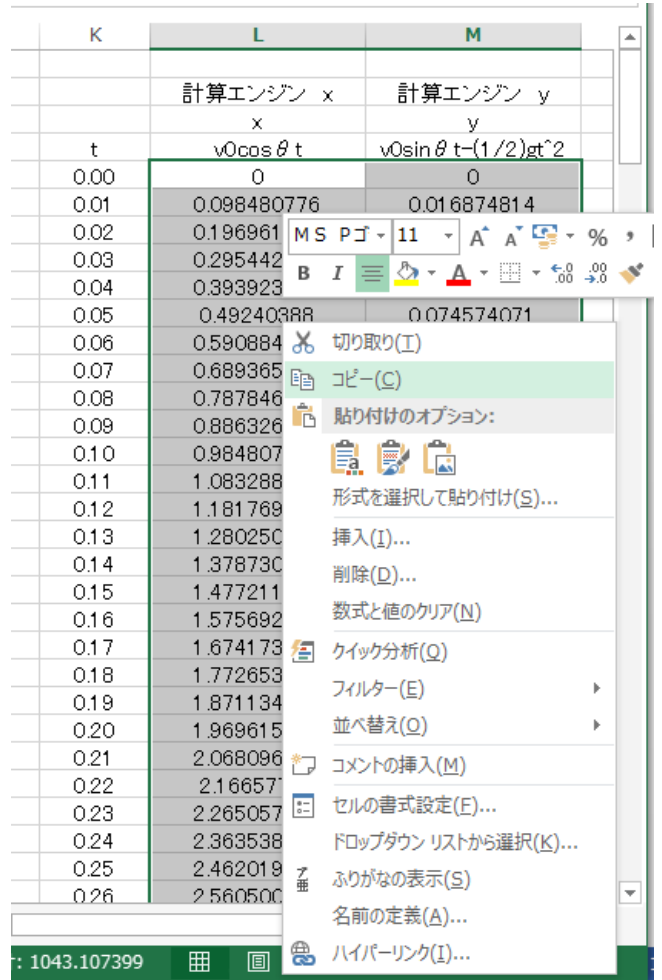

図 1-68

ドラッグして色がグレーに変わっ たところにカーソルを持ってきて右 クリックすると、図 1-67 のようなメ ニューが出てきます。このメニュー の「コピー」を左クリックしてこの データをコピーしてしまいます。コ ピーですから、そこに元のデータは 残ってます。

今度は、そのコピーしたデータを 貼り付けます。セル N5 をクリックし て太線にした後、右クリックすると またメニューが出てきます。

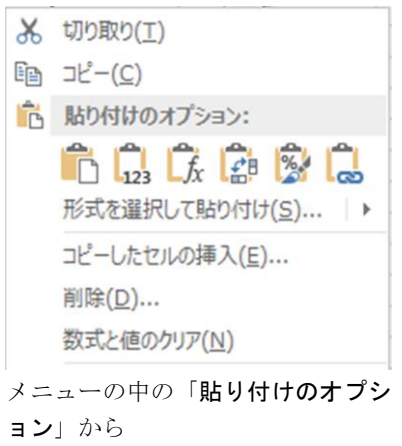

123 を選びます。すると、図1-69 のように、データの数字だけが貼 り付けられます。計算式などは貼り 付けたくないときに、この方法は良 く使われます。

ركس

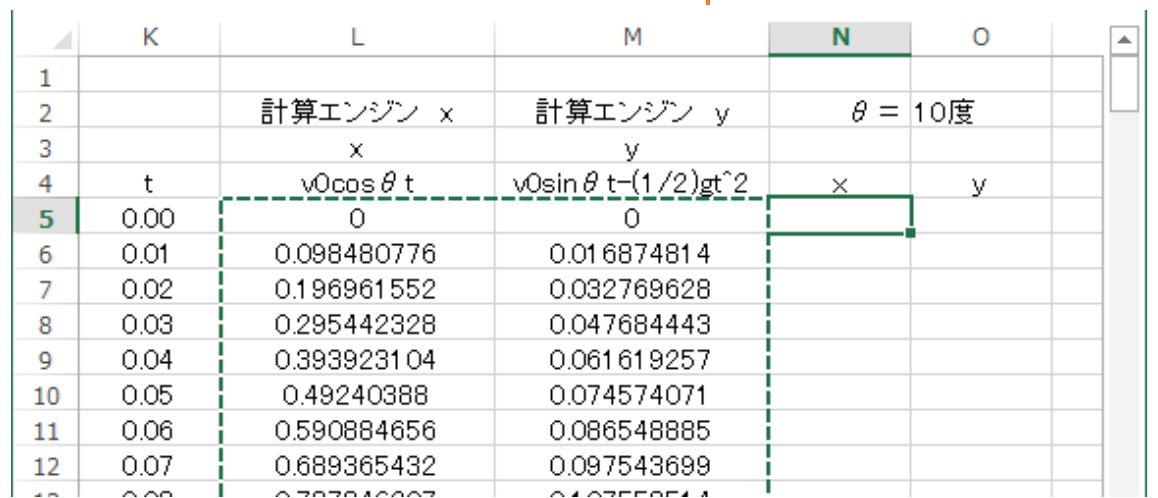

図 1-69

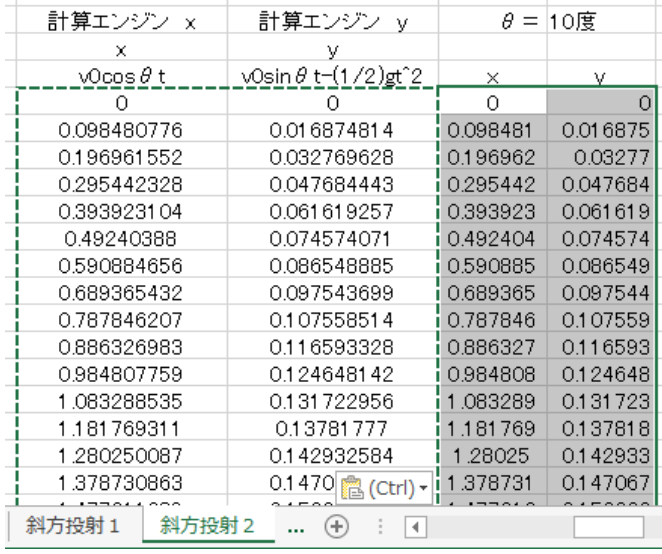

この仰角 θ=10°の軌道をグラフの 中に描き入れることにしましょう。 図 1-70 のようにまず最初のデータ を θ=45°に戻しておき、そのライ ン上を左クリックすると、図 1-70 の ように、ラインがアクティブになり ます。そこで右クリックすると図 1- 71 のようなメニューが出てきます。 このメニューの「データの選択」 を選びます。

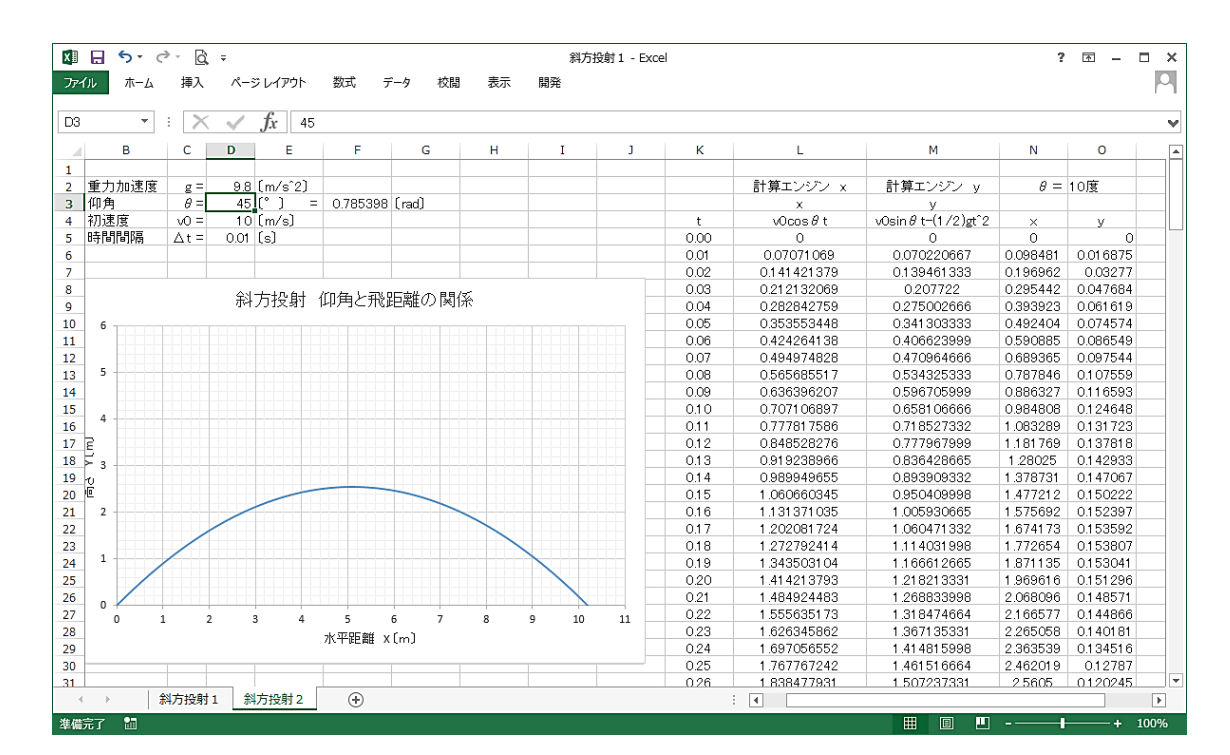

図 1-71

#### $34$  – きみろん Comp. 第1章

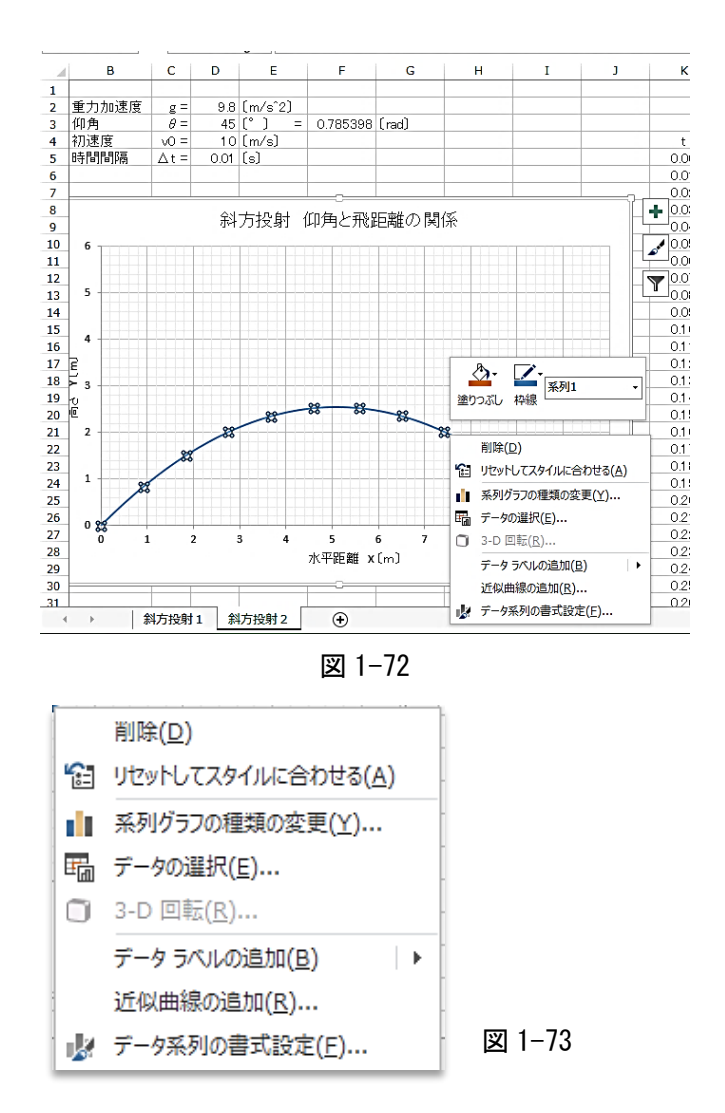

 $\zeta$ の仰角  $\theta$  = 10° の軌道をグラフ の中に描き入れることにしましょ う。

図 1-71 のようにまず最初のデー タを θ=45°に戻しておき、そのグ ラフの青いライン上を左クリックす ると、図 1-72 のように、ラインがア クティブになります。そこで右クリ ックすると図 1-73 のようなメニュ ーが出てきます。

このメニューの「データの選択」 を選びます。すると図 1-74 のダイア ログが出てきます。これはグラフに なるデータが整理されて収納されて いる場所です。

ここに $\theta = 10^{\circ}$ のときの新しいデ ータを追加して新しい曲線を書きま すので「追加」を左クリックします。

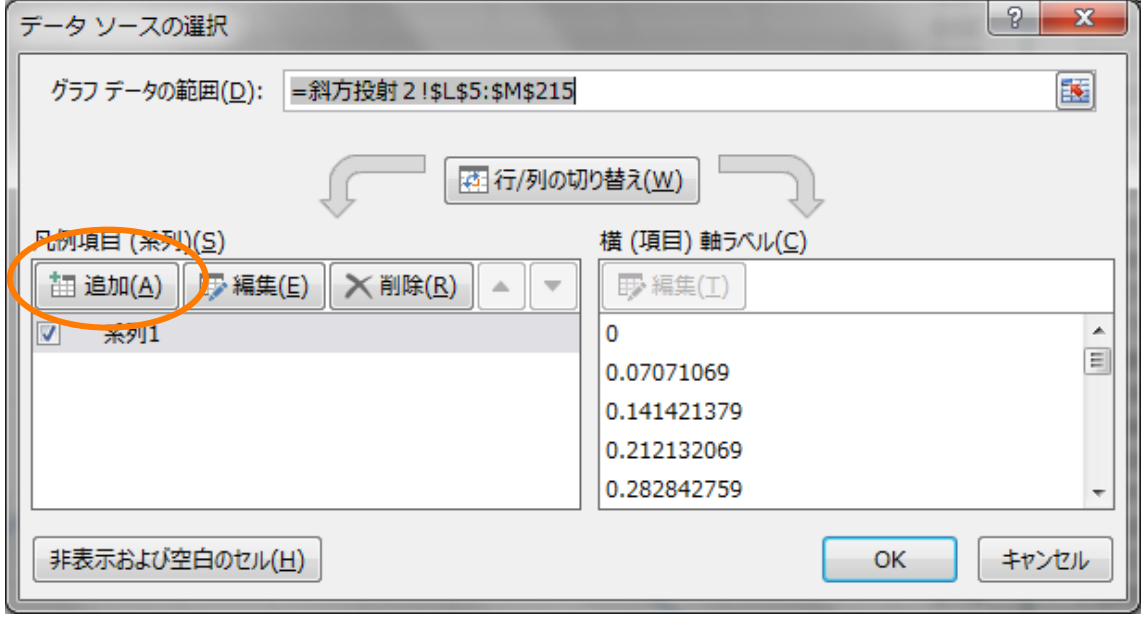

図 1-74

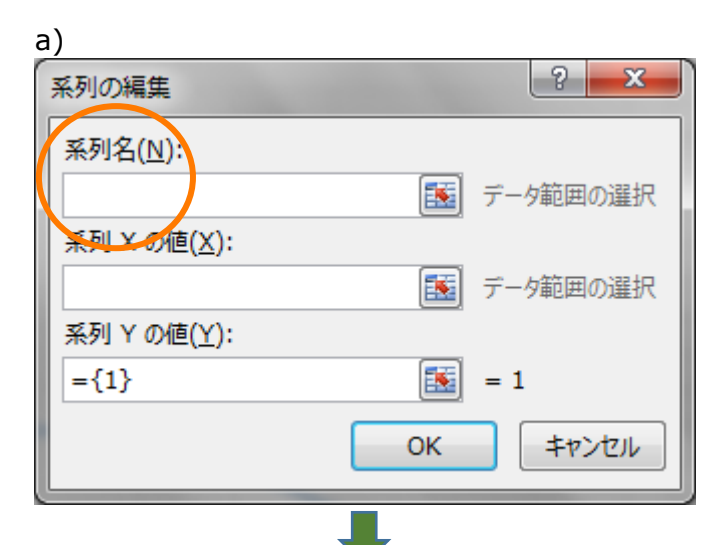

b)

 $10<sup>o</sup>$ 

c)

系列の編集

j

系列の編集

d)

 $\sqrt{2}$  $\mathbf{x}$ 系列の編集 系列名(N): 霳 データ範囲の選択 系列 X の値(X): 匧 ク範囲の選択 与 系列 Y の値(Y): 嶐  $=\{1\}$  $= 1$ 

OK

計算エンジン x

 $\begin{array}{|c|c|c|}\n\hline\n? & \mathbf{x}\n\end{array}$ 

キャンセル

 $\overline{\mathbf{x}}$ 

曑

 $\overline{N}$ 

 $-\frac{x}{0}$ 

 $\circ$ 

У

 $\overline{0}$ 

4= 10度

 $\mathcal{P}$ 

計算エンジン y

 $\frac{y}{\sqrt{2}}$  v0sin  $\theta$  t-(1/2)gt

 $\circ$ 

図 1-75 の a)の「系列名」という のは、θ=10°のときの新しいデータ x y 系列群の名前です。仰角が 10° のデータですから「系列名」は「10°」 としておきます。

b) の「系列 X の値」は右のマルで 囲んだ表のアイコンを左クリックし ます。

すると c) のようなダイアログが できてきます。そこの右にある丸で 囲んだところを左クリックして、

d) のようにシート「斜方投射2」 の θ = 10° の x 座標の値をセル N5 から下にドラッグしていきます。

0.018875<br>0.0277<br>0.01884<br>0.014574<br>0.036549 0.070220667<br>0.139461333 0.098481 =斜方投射 2 !\$N\$5:\$N\$8  $\boxed{1}$ 0.207722 <u> 10295442 |</u> 0.282842759  $\begin{array}{r}\n 1111 \\
\hline\n 0.393 \\
923 \\
\hline\n 0.493 \\
404 \\
\hline\n 0.59,085\n \end{array}$  $0<sub>0</sub>$ 0.275002666 0.353553448  $0.05$ 0.341303333  $0.06$ 0.424264138 0.406623999 0.07 0494974828 0470964666 0.689365 097544 0.565685517 0.534325333 0.787846  $0.08$ 0.107559  $0.09$ 0.636396207 0.596705999 0.116593 macast 0.984808 0.707106897 0.658106666 0.124648  $0.10$  $0.11$ 0.777817586 0.718527332 1.083289 0.131723  $0.12$ 0848528276 0.777967999 1.181769 0137818 0.919238966 0.836428665  $0.13$ 1.28025 0.142933  $0.14$ 0.989949655 0.893909332 1.378731 0.147067 0.15 1.060660345 0.950409998 1.477212 0.150222

図 1-75

### $36$  – きみろん Comp. 第1章

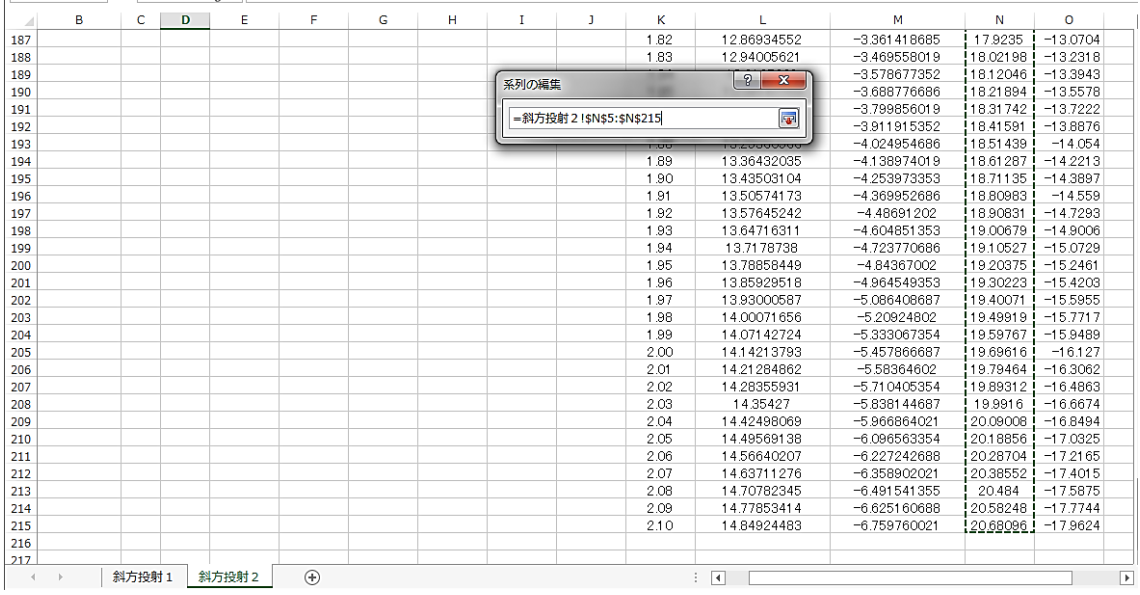

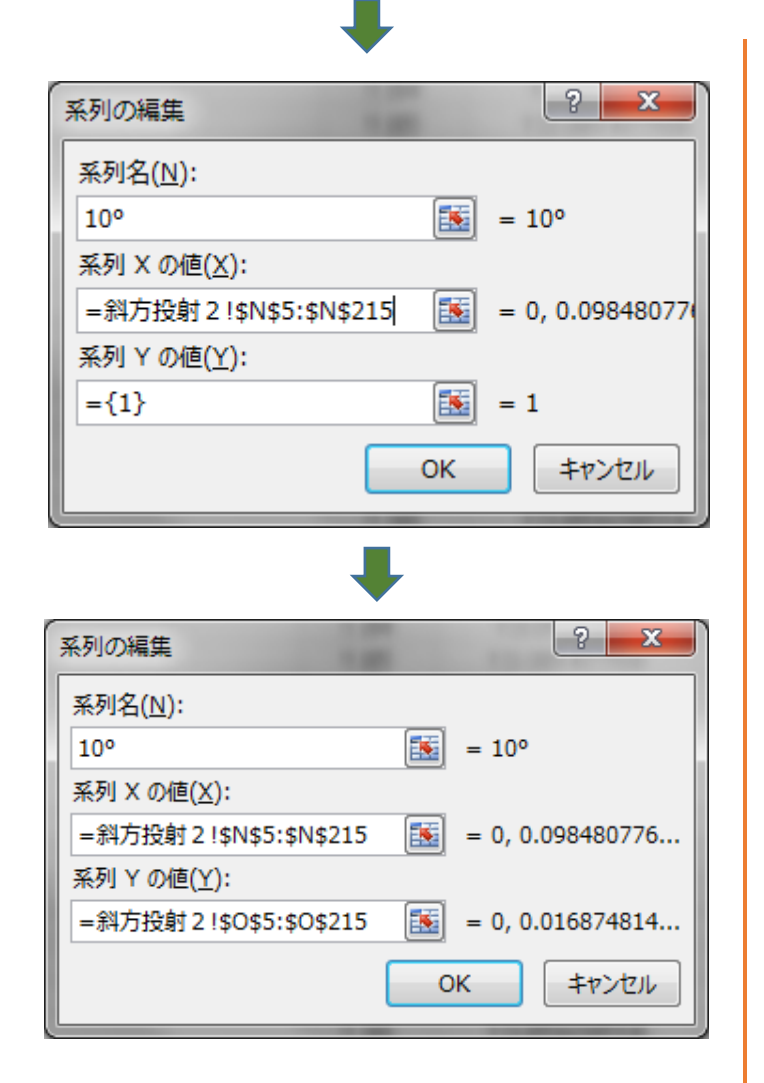

図 1-76

すると図 1-76 のように 215 行まで に引っ張ることになり、「系列 X の 値」は

### =斜方投射 2!\$N\$5:\$N\$215

斜方投射 2 というシート(!)の中の セル N5 から (:) N215 までの列 です。という意味としてエクセルが 読み取ってくれたことを意味しま す。

「系列 Y の値」は自分の力で入れ てみましょう。図 1-76 の一番下のダ イアログと同じになれば合格です。 OK のボタンを押して図 1-77 のよう に最初のダイアログの「OK」ボタン も押して、「斜方投射2」のシートに 戻りましょう。

グラフ作成と計算機実験 –  $37$ 

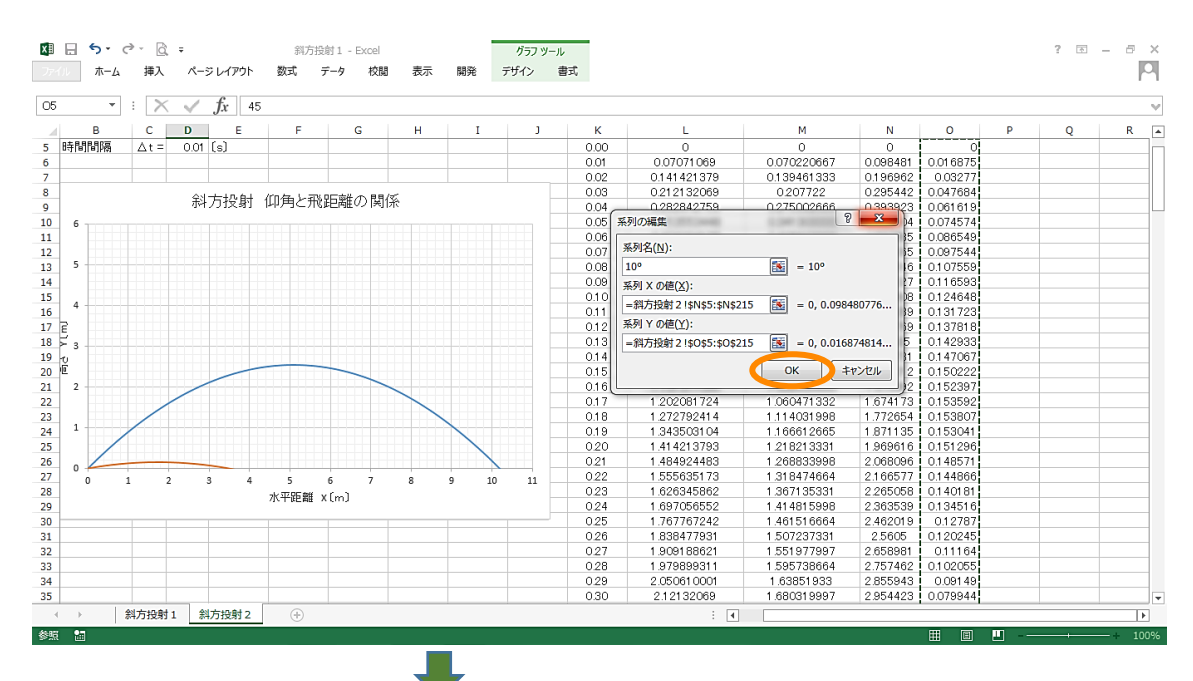

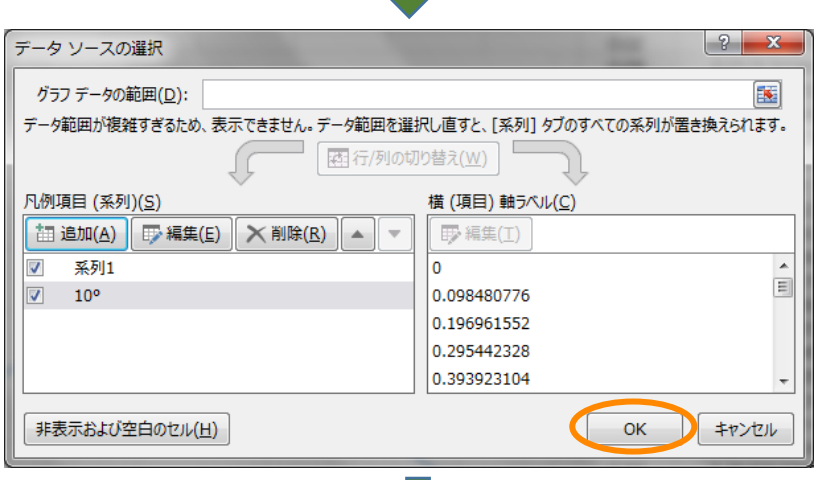

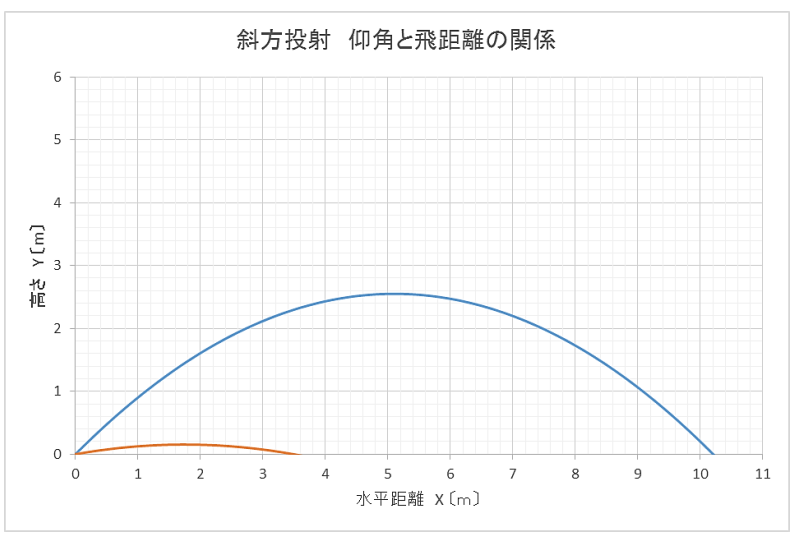

図 1-77

これで一つのグラフ に違う系列のグラフ を描き入れることが できました。

でも曲線が増える と、それぞれの曲線 の名称が必要になっ てきます。エクセル では、それも系列名 でグラフの横に自動 でつけることができ ますが、大抵はよく 判別できません。こ こでは、手動で、仰角  $\theta = 10^{\circ}$  のラインの 近くに「**10°**」という 名前をつけてあげる ことにします。

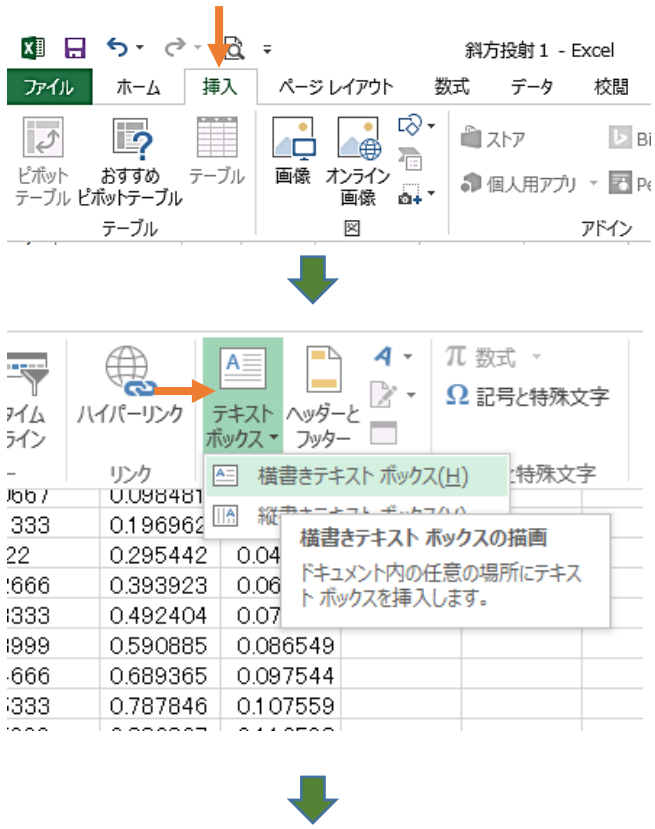

斜方投射 仰角と飛距離の関係  $\overline{6}$  $\overline{\phantom{a}}$  $\overline{4}$  $Y(m)$ 位恒  $\overline{2}$  $\overline{1}$  $\pmb{\mathsf{o}}$ 5 6<br>水平距離 x 〔m〕  $\bf{g}$ ۏ  $10\,$  $11\,$  $\frac{1}{7}$  $\overline{2}$  $\mathbf{1}$  $10^{\circ}$  $\mathbf 0$  $\mathbf 0$  $\overline{4}$  $\mathbf{1}$  $\overline{2}$  $\mathbf{3}$ 5

図 1-78

まずグラフをアクティブにして、上 の「挿入」のタブをクリック。メニ ューがいっぱい出てきます。

その中に「テキストボックス▼」と いうのがありますので、それをクリ ックして「横書きテキストボックス」 を選びます。

するとカーソルが右の ような形に変わります。 このままグラフの上に 持っていって左クリック するとカーソルが右のよ うに変わります。 そのままドラッグする形で広げ、で きた四角の中に「10°」と書きます。 こうしてできた曲線の名前は、グラ

フを移動させてもきちんとついてき ます。

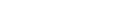

| <b>XB</b><br>ファイル | $5 - 2 -$<br>ホーム | $\alpha$ =<br>挿入                 | ページレイアウト           |                | 数式                                       | データ<br>校開          | 表示             | 開発 |                    | 斜方投射 1 - Excel |              |                            |                            |                      |                      | ? 困      | a x<br>$\overline{\phantom{a}}$<br>p |
|-------------------|------------------|----------------------------------|--------------------|----------------|------------------------------------------|--------------------|----------------|----|--------------------|----------------|--------------|----------------------------|----------------------------|----------------------|----------------------|----------|--------------------------------------|
| $\sqrt{6}$        | $\mathbf{v}$     | ÷<br>$\times$                    | fx<br>$\checkmark$ |                |                                          |                    |                |    |                    |                |              |                            |                            |                      |                      |          | v                                    |
|                   | A                | в                                | c                  | D              | E                                        | F.                 | G              | н  | т                  | <sup>1</sup>   | к            | L                          | м                          | N                    | $\circ$              | P        | Q<br>∣∡                              |
| $\mathbf{1}$      |                  |                                  |                    |                |                                          |                    |                |    |                    |                |              |                            |                            |                      |                      |          |                                      |
| $\overline{2}$    |                  | 重力加速度                            | $q =$              |                | $9.8$ $\left\lfloor m/s^2 \right\rfloor$ |                    |                |    |                    |                |              | 計算エンジン x                   | 計算エンジン v                   |                      | $\theta = 10$ 度      |          | $\theta = 20$ 명                      |
| з                 |                  | 仰角                               | $\theta =$         |                | $45$ $\binom{°}{1}$                      | $= 0.785398$ [rad] |                |    |                    |                |              | ×                          |                            |                      |                      |          |                                      |
| $\overline{4}$    |                  | 初速度                              | $v =$              |                | $10$ [m/s]                               |                    |                |    |                    |                | $\mathbf{t}$ | $\sqrt{2}$ COS $\theta$ t  | v0sin $\theta$ t=(1/2)gt^2 | $\times$             | v                    | $\times$ | У                                    |
| 5                 |                  | 時間間隔                             | $\Delta t =$       | $0.01$ [s]     |                                          |                    |                |    |                    |                | 0.00         | $\Omega$                   | $\Omega$                   | $\Omega$             | $\Omega$             |          |                                      |
| 6                 |                  |                                  |                    |                |                                          |                    |                |    |                    |                | 0.01         | 0.07071069                 | 0.070220667                | 0.098481             | 0.016875             |          |                                      |
| $\overline{7}$    |                  |                                  |                    |                |                                          |                    |                |    |                    |                | 0.02         | 0.141421379                | 0.139461333                | 0.196962             | 0.03277              |          |                                      |
| 8                 |                  |                                  |                    |                |                                          | 斜方投射 仰角と飛距離の関係     |                |    |                    |                | 0.03         | 0.212132069                | 0.207722                   | 0295442              | 0.047684             |          |                                      |
| 9                 |                  |                                  |                    |                |                                          |                    |                |    |                    |                | 0.04<br>0.05 | 0.282842759<br>0.353553448 | 0.275002666<br>0.341303333 | 0.393923<br>0.492404 | 0.061619<br>0.074574 |          |                                      |
| 10<br>11          |                  | 6                                |                    |                |                                          |                    |                |    |                    |                | 0.06         | 0.424264138                | 0.406623999                | 0.590885             | 0.086549             |          |                                      |
| 12                |                  |                                  |                    |                |                                          |                    |                |    |                    |                | 0.07         | 0494974828                 | 0.470964666                | 0.689365             | 0.097544             |          |                                      |
| 13                |                  | 5                                |                    |                |                                          |                    |                |    |                    |                | 0.08         | 0.565685517                | 0.534325333                |                      | 0.787846 0.107559    |          |                                      |
| 14                |                  |                                  |                    |                |                                          |                    |                |    |                    |                | 0.09         | 0.636396207                | 0.596705999                | 0.886327             | 0.116593             |          |                                      |
| 15                |                  |                                  |                    |                |                                          |                    |                |    |                    |                | 010          | 0.707106897                | 0.658106666                |                      | 0.984808 0.124648    |          |                                      |
| 16                |                  | $\overline{4}$                   |                    |                |                                          |                    |                |    |                    |                | 0.11         | 0.777817586                | 0.718527332                |                      | 1.083289 0.131723    |          |                                      |
| 17                |                  |                                  |                    |                |                                          |                    |                |    |                    |                | 0.12         | 0.848528276                | 0.777967999                | 1.181769             | 0.137818             |          |                                      |
| 18                |                  | $_{\rm v}$ (m)                   |                    |                |                                          |                    |                |    |                    |                | 013          | 0.919238966                | 0836428665                 | 1,28025              | 0142933              |          |                                      |
| 19                |                  |                                  |                    |                |                                          |                    |                |    |                    |                | 0.14         | 0.989949655                | 0.893909332                | 1.378731             | 0.147067             |          |                                      |
| 20                |                  | 恒恒                               |                    |                |                                          |                    |                |    |                    |                | 0.15         | 1.060660345                | 0.950409998                |                      | 1.477212 0.150222    |          |                                      |
| 21                |                  |                                  |                    |                |                                          |                    |                |    |                    |                | 0.16         | 1.131371035                | 1.005930665                | 1575692 0.152397     |                      |          |                                      |
| 22                |                  | $\overline{2}$                   |                    |                |                                          |                    |                |    |                    |                | 0.17         | 1.202081724                | 1.060471332                |                      | 1.674173 0.153592    |          |                                      |
| 23                |                  |                                  |                    |                |                                          |                    |                |    |                    |                | 0.18         | 1.272792414                | 1.114031998                | 1.772654             | 0.153807             |          |                                      |
| 24                |                  | $\mathbf{1}$                     |                    |                |                                          |                    |                |    |                    |                | 0.19         | 1.343503104                | 1.166612665                | 1871135 0153041      |                      |          |                                      |
| 25                |                  |                                  |                    |                |                                          |                    |                |    |                    |                | 0.20         | 1.414213793                | 1 21 8 21 3 3 3 1          |                      | 1.969616 0.151296    |          |                                      |
| 26                |                  |                                  |                    | $10^{\circ}$   |                                          |                    |                |    |                    |                | 0.21         | 1.484924483                | 1 268833998                | 2.068096             | 0.148571             |          |                                      |
| 27                |                  | $\Omega$                         |                    |                |                                          |                    |                |    |                    |                | 0.22         | 1.555635173                | 1.318474664                | 2.166577             | 0.144866             |          |                                      |
| 28                |                  | $\Omega$<br>$\ddot{\phantom{1}}$ | $\overline{2}$     | $\overline{3}$ |                                          | 5<br>6             | $\overline{7}$ | 8  | 10<br>$\mathbf{Q}$ | $11\,$         | 0.23         | 1.626345862                | 1.367135331                | 2265058              | 0.140181             |          |                                      |
| 29                |                  |                                  |                    |                |                                          | 水平距離 x[m]          |                |    |                    |                | 0.24         | 1.697056552                | 1.414815998                | 2.363539             | 0.134516             |          |                                      |
| 30                |                  |                                  |                    |                |                                          |                    |                |    |                    |                | 0.25         | 1.767767242                | 1.461516664                | 2.462019             | 0.12787              |          |                                      |
| 31                |                  |                                  |                    |                |                                          |                    |                |    |                    |                | 0.26         | 1.838477931                | 1.507237331                | 2.5605               | 0.120245             |          | $\overline{\phantom{a}}$             |
| $\mathcal{A}$     |                  | 斜方投射1                            | 斜方投射2              |                | $\bigoplus$                              |                    |                |    |                    |                |              | $\mathbb{R}$               |                            |                      |                      |          | $\sqrt{2}$                           |
|                   |                  |                                  |                    |                |                                          |                    |                |    |                    |                |              |                            |                            |                      |                      |          |                                      |
| 準備完了              | - 95             |                                  |                    |                |                                          |                    |                |    |                    |                |              |                            |                            | 囲<br>圓               | m.                   |          | $+ 100%$                             |

図 1-79

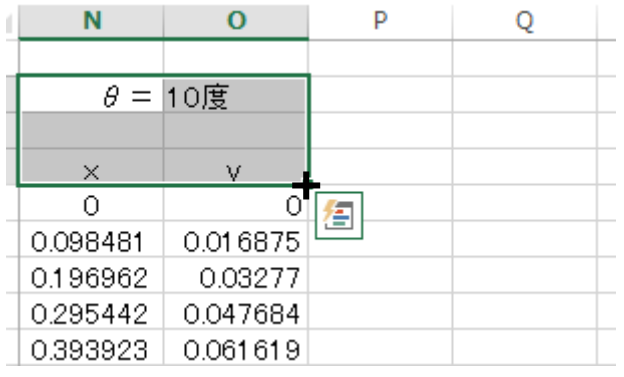

| Ν        | O              | D |                 |  |
|----------|----------------|---|-----------------|--|
|          |                |   |                 |  |
|          | $\theta$ = 10度 |   | $\theta = 11.5$ |  |
|          |                |   |                 |  |
| $\times$ | v              | × | v               |  |
| ∩        | Ω              |   |                 |  |
| 0.098481 | 0.016875       |   |                 |  |
| 0.196962 | 0.03277        |   |                 |  |
| 0.295442 | 0.047684       |   |                 |  |
| 0.393923 | 0.061619       |   |                 |  |
| 0.492404 | 0.074574       |   |                 |  |
| 0.590885 | 0.086549       |   |                 |  |

図 1-80

ここまでで僕のアドバイスはほとん ど終わりです。これからなにをすれ ばいいか?!もちろん分かります ね。そうです。仰角を 10°ずつ増や してその軌道を一つのグラフに表し てみましょう。最後に 45°のライン も付け加えましょう。

図 1-79 を見てください。θ=10 度 の列に加えて θ=20 度の欄が加わ っていますね。このようにして右側 に θ=90 度までのデータ X Y が入 るデータ列を作っておきましょう。

ここでもよく使われる方法があり ます。図 1-80 を上から順に見てくだ さい。まず θ=10 度と x y の一群を 囲むようにドラッグします。

そして右下隅にカーソルを持って いくとフィルハンドルの+の形に なります。そのまま右に 2 列分フィ ルハンドルすると図 1-80 の下のよ うになります。10 度が 11 度になっ てますね。エクセルが気を利かせて くれたのですが残念でした。ここを 次ページの図 1-81 のように 20 度に 書き換えるだけです。

このフィルハンドルはもっと右に 引っ張っても次々と出てきます。ぜ ひ試してみてください。

### 40 ― きみろん Comp. 第 1 章

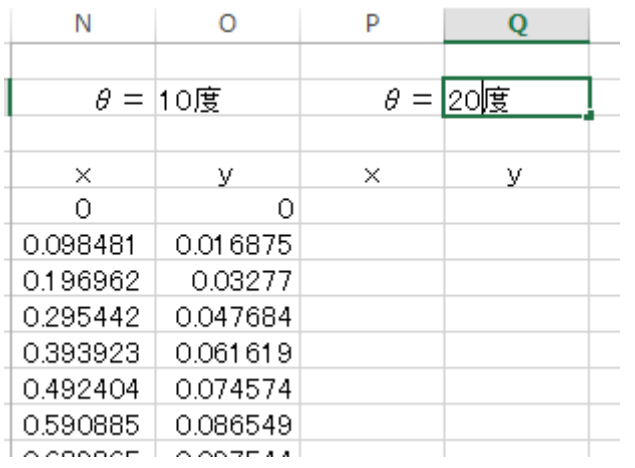

図 1-81

下図のようなグラフが完成したら 合格です。このグラフはいろんなこ とを教えてくれそうです。このテキ ストで出題される課題を解くときの 参考にしてください。

このようにエクセルによって、こ れまで描こうと思ってもなかなか描 けなかったグラフが描けるようにな りました。

この斜方投射のグラフは条件が必 要です。そう「空気抵抗がない」と 仮定しています。それでは空気抵抗 がある場合はどんな軌道になるので しょう。

この理数情報では、空気抵抗があ るときの方程式とそのグラフについ ても考えていく予定です。楽しみに しておいてください。

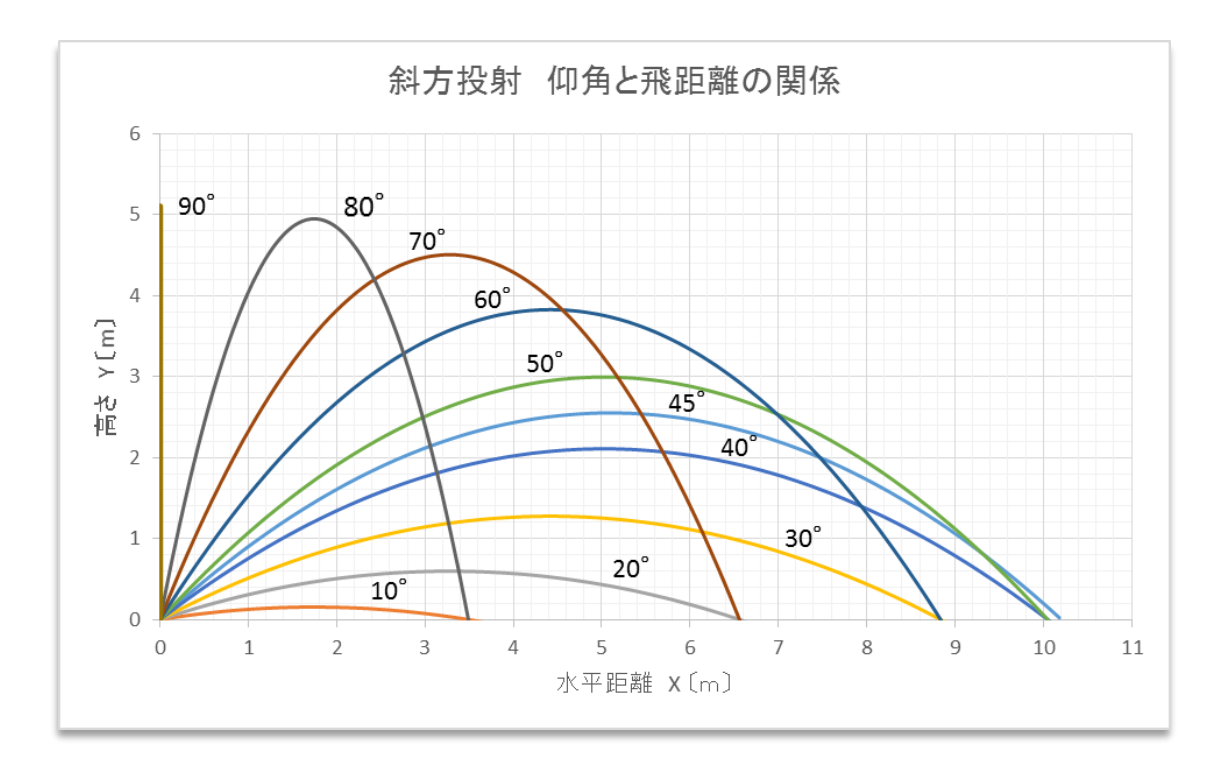

図 1-82

# 計算機実験Ⅱ

図 1-82 を見ると、仰角 45°が一番飛ぶというのは空気抵抗を無視すると正しいことのようです。 それでは、44.9°や 45.1°とはどのぐらい飛行距離が違うのでしょうか。それを実験しようとしたの が図 1-83 と図 1-84 です。「斜方投射2」のシートをコピーして「斜方投射3」という名前のシートを 作りました。また、グラフの最大値や最小目盛りも変えています。なんとミリ単位の違いを検出でき るようにしました。君たちにできますか。これまでの応用だと思ってチャレンジしてください。

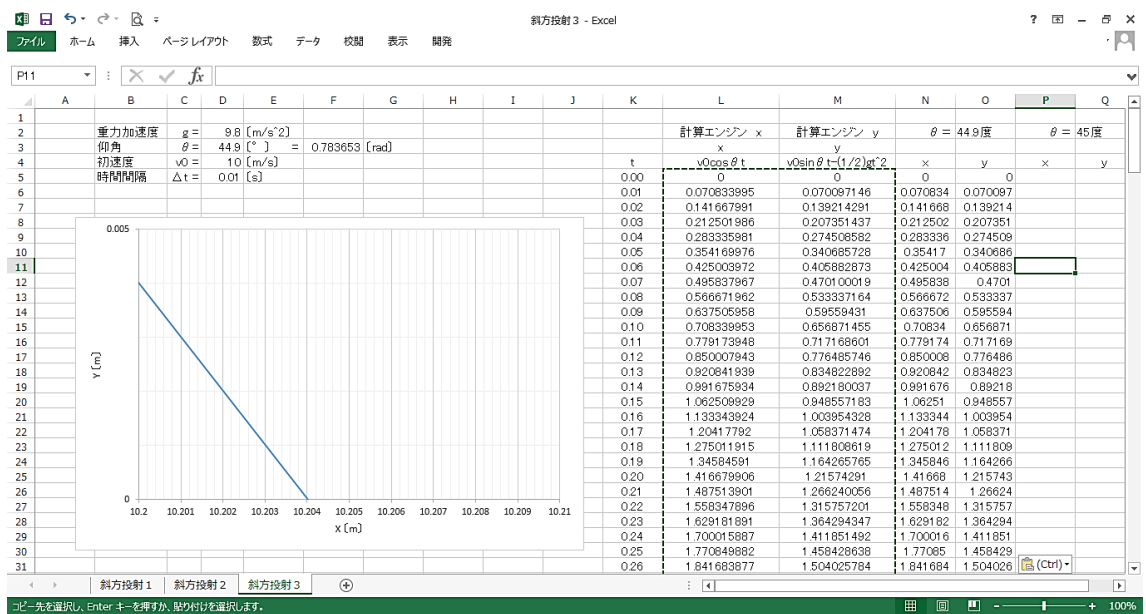

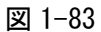

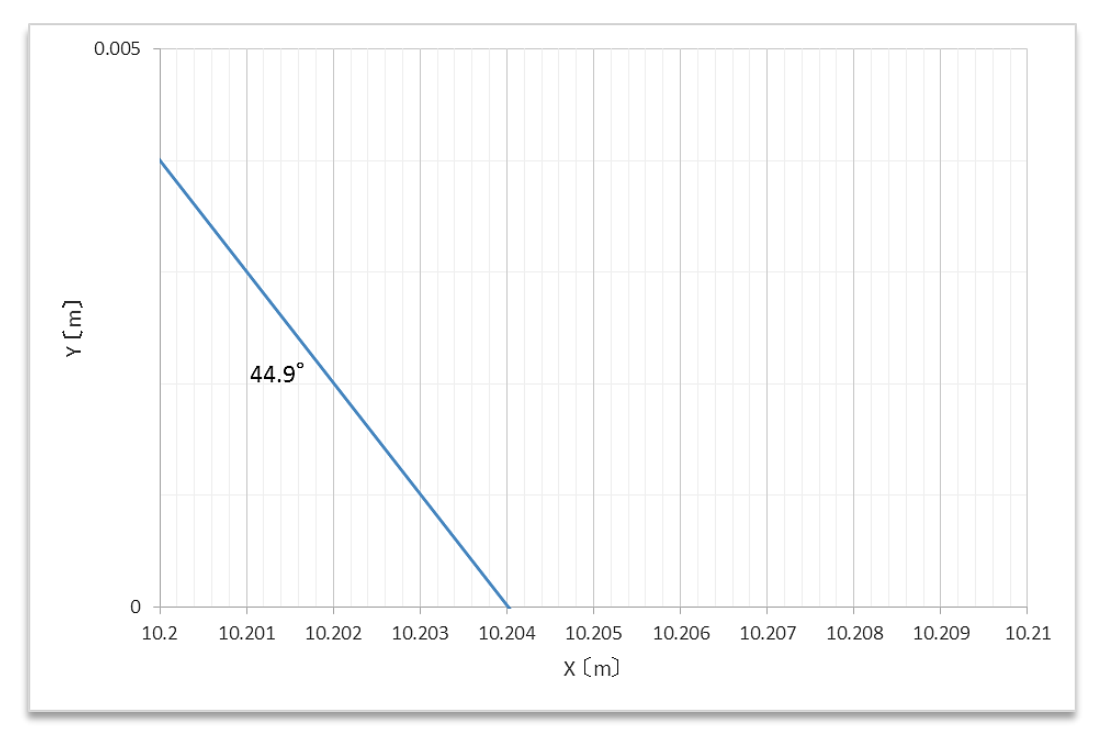

図 1-84

## 課題Ⅰ 砲丸投げ問題

砲丸投げの男子の世界記録はアメリカのランディバーンズが 1990 年に記録した 23m 12 である。こ の 16 ポンド (男子 7.26 ㎏) の砲丸を投げる競技は、1860 年に本物の大砲の砲丸を投げ距離を競った のが初めだといわれている。ちなみにこの競技の日本記録は中村太地が 2018 年に記録した 18m 85 で ある。(ウィキペディア「砲丸投」)

さて、この砲丸投げでは本当に 45 度の仰角で投げるのが最も飛距離が出るのだろうか。地上から 2mの高さから θ の仰角で投げるとき、最も飛距離の出る仰角θを計算機実験により求めよ。ただし 重力加速度を 9.8m/s<sup>2</sup>とし、砲丸が地上に到達したときの距離 L は下図を参照のこと。また砲丸の 初速度は 10m/s で一定とする。

なお提出するレポートは、「きみろん」の論文様式に沿って書き、必要なグラフを張り付けそのグラ フの下には、グラフ1や図3といった名前をテキストのようにつけて説明すること。タイトルは最適 なタイトルを自分で考え、サブタイトルを「一砲丸投げ問題––」とすること。

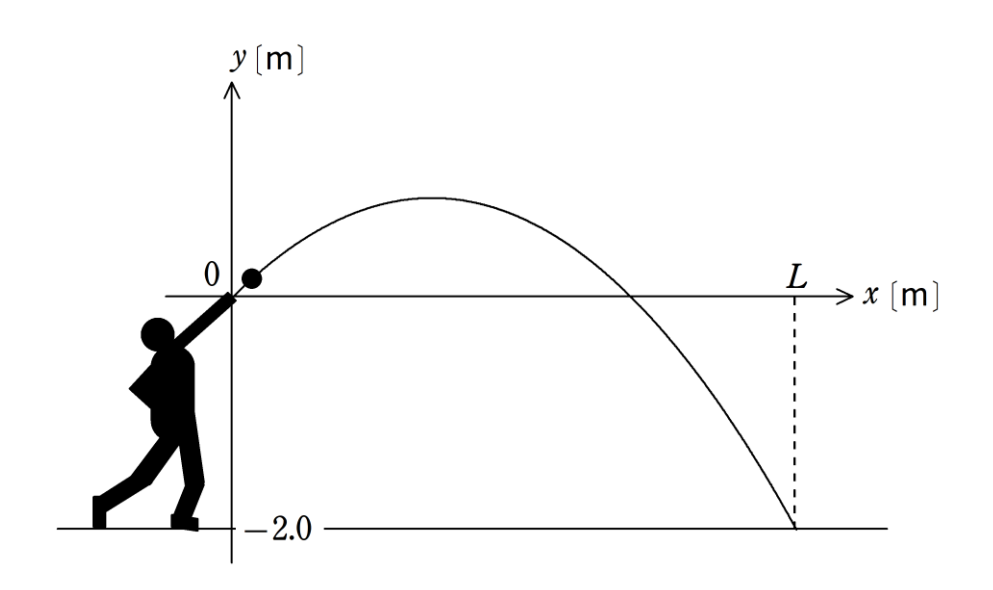

発展 この研究は、実際に競技者の手に力センサーを付け、砲丸のリリースまでの力の時間変化を測 定すると F-t グラフにより力積が測定できる可能性がある。どんなフォームで初速度を上げるか、ま た高速カメラでの軌道の解析など興味深い内容を多く含んでいる。

# 課題Ⅱ イオの火山活動

ボイジャー計画によって太陽系を横断中のボイジャー1 号は、1979 年、木星の衛星に接近し、木星 の衛星であるイオの撮影画像を地球に送ってきた。ボイジャーのナビゲーションエンジニアだったリ ンダ A.モラビトは、イオの画像を詳細に調べていた時に、画像の一つに奇妙な影が映っているのを見 つけた。初めそれは、他の衛星の影かと思われたが、よく調べるとイオの火山活動で噴出したガスや 粒子がちょうど撮影されたものであった。今では、地球以外の星の火山活動を初めてとらえたボイジ ャー計画における歴史的発見の一つと言われている。

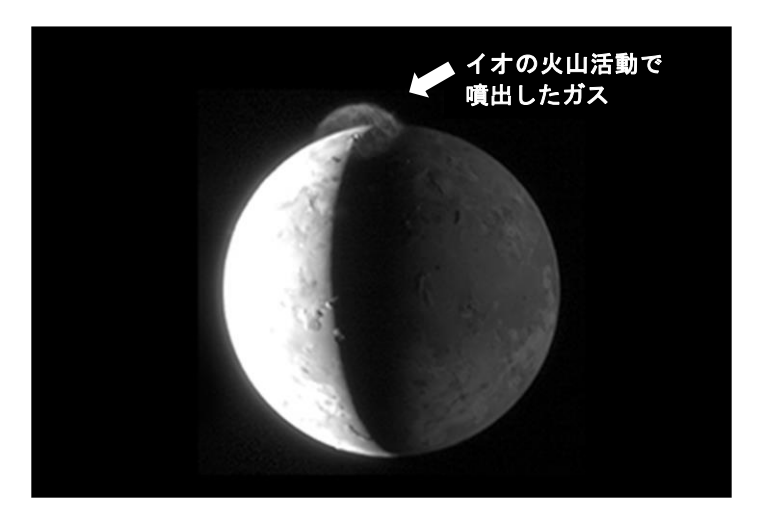

このときの噴火における噴出物の初速度を写真から見積りなさい。なお必要なら以下のイオの基本デ ータのうち必要なものを使ってもよい。提出方法は「課題 I 」に同じ。副題は「-イオの火山活動––」 とする。

#### イオの基本データ

木星の衛星 (1610 年 1 月 7 日ガリレオ・ガリレイによって発見) 半径 1822km g 質量 8.  $94 \times 10^7$  Kg 表面重力 1.79 m/s<sup>2</sup> 大気成分 二酸化硫黄が 90%だがほとんど大気の抵抗は無視できる。 表面温度 火山部分除いて平均 130K 公転半径 421700 km (木星の中心からの平均距離)

# きみろん Comp. 第2章

# ― データ処理と最小二乗法 ―

# データ処理

皆さんの中で、本格的に実験をして実際に数多くのデータをとった経験のある人はほとんどいない と思います。中には大学が主催するプログラムに参加し、膨大なデータを目にしてびっくりした人も いるかもしれませんが少数派ですよね。中学でも高校でも理論的なことを学ぶ授業が中心で、時間の かかる実験とその結果をグラフに表すことについては何も知らない人が多いのは当然です。それでも 化学や物理の時間に「有効数字」という言葉が出てきたり、数学でボックスプロット(箱ひげグラフ) の書き方が出てきて何に使うんだろうと思っている人もいるでしょう。

「平均」という概念はよく知っていますね。ところがデータの大事な要素はもう一つあって「分散」 といわれています。これは測定データの散らばり具合のことです。この「平均」と「分散」をうまく 表す方法の一つが「ボックスプロット(箱ひげグラフ)」です。また、測定データには必ず誤差があ りますが、その誤差の評価で「有効数字」が意味を持ってきます。

ここでは実際に「平均」と「分散」をグラフを使って表すいくつかの方法を学んでいきましょう。

# 最小二乗法

最近、中学の理科の内容が変わったのか、データをグラフにプ ロット(印をつけること)して、そのまま折れ線で平気で結んで しまう人が減りました。高校入試も折れ線にした人が不正解に なるような問題になってきています。これはいいことですが、な ぜそうなのかを説明できる人は少ないと思います。

これは、実際の測定データの分布とその実験で考えられる理 論曲線(直線)とは、根本的にちがうものだという認識からきて います。測定データは自然が教えてくれたもの、理論曲線は人間 が数学的に理屈で考えたものです。例えば、右図のようになるグ ラフは、研究者たちのほとんどが納得してくれるのです。この中 に、多くの重要な要素が潜んでいます。

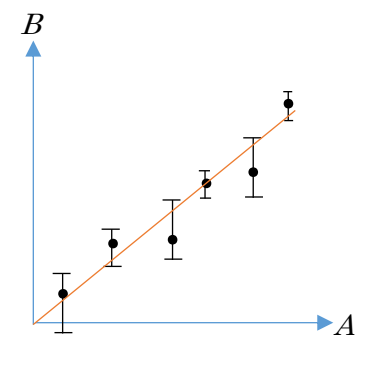

この理論曲線(直線)を書く方法が「最小二乗法」といわれるものです。この章では、その「最 小二乗法」を理解し、科学的背景を持った理論曲線(直線)が作れるようにしていきましょう。